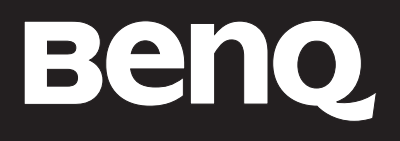

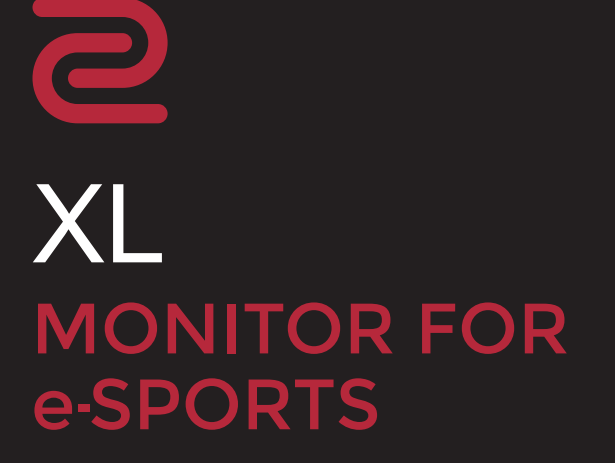

# <span id="page-1-0"></span>Авторское право

Авторское право © 2021 BenQ Corporation. Все права защищены. Без предварительного письменного разрешения BenQ Corporation запрещается воспроизведение любой части настоящей публикации, ее передача, перезапись, сохранение в системах поиска информации или перевод на любой язык или компьютерный язык в любой форме и любыми средствами (электронными, механическими, магнитными, оптическими, химическими, вручную или иным способом).

### Отказ от ответственности

Корпорация BenQ не дает никаких обещаний или гарантий, как явных, так и подразумеваемых, относительно содержания данного документа, включая любые гарантии коммерческой пригодности или соответствия любой определенной цели. Кроме того, BenQ Corporation оставляет за собой право время от времени пересматривать настоящую публикацию и вносить в нее изменения. Корпорация BenQ не обязана уведомлять кого-либо о таких исправлениях или изменениях.

На результаты работы функции устранения мерцания могут повлиять внешние факторы, такие как невысокое качество кабеля, нестабильность источника питания, интерференция сигналов, ненадлежащее заземление и т.п. (Применимо только к моделям с функцией устранения мерцания.)

# BenQ ecoFACTS

BenQ has been dedicated to the design and development of greener product as part of its aspiration to realize the ideal of the "Bringing Enjoyment 'N Quality to Life" corporate vision with the ultimate goal to achieve a low-carbon society. Besides meeting international regulatory requirement and standards pertaining to environmental management, BenQ has spared no efforts in pushing our initiatives further to incorporate life cycle design in the aspects of material selection, manufacturing, packaging, transportation, using and disposal of the products. BenQ ecoFACTS label lists key eco-friendly design highlights of each product, hoping to ensure that consumers make informed green choices at purchase. Check out BenQ's CSR Website at <http://csr.BenQ.com/> for more details on BenQ's environmental commitments and achievements.

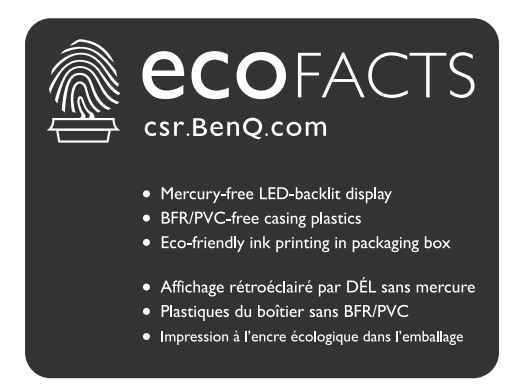

# <span id="page-2-1"></span><span id="page-2-0"></span>Поддержка продукта

Этот документ призван предоставить покупателям самую последнюю и точную информацию, поэтому все его содержимое может время от времени меняться без предварительного уведомления. Самая последняя версия этого документа и другая информация о продукте доступны на веб-сайте. Доступные файлы зависят от конкретной модели.

- 1. Подключите компьютер к Интернету.
- 2. Зайдите на местный веб-сайт с сайта<ZOWIE.BenQ.com>. Компоновка страниц на веб-сайтах и их содержание могут быть разными для разных регионов/стран.
	- Руководство пользователя и соответствующий документ: <ZOWIE.BenQ.com> > **Поддержка** > **Загрузки и FAQ** > название модели > **User Manual (Руководство пользователя)**
	- Драйверы: <ZOWIE.BenQ.com>> **Поддержка** > **Загрузки и FAQ** > название модели > **Driver (Драйвер)**
	- Программное обеспечение и приложения: [ZOWIE.BenQ.com >](ZOWIE.BenQ.com) **Поддержка** > **Загрузки и FAQ** > название модели > **Software (Программное обеспечение)**
	- (Только для стран Европейского Союза) Информация о разборке: Доступно на странице загрузки руководства пользователя. Этот документ предоставлен в соответствии с Регламентом Европейского Союза (EU) 2019/2021 для ремонта или вторичной переработки вашего продукта. Для обслуживания в течение гарантийного срока всегда обращайтесь в местный сервисный центр. Для ремонта продукта с истекшим сроком гарантии советуем обратиться к специалисту по техническому обслуживанию и приобрести детали для ремонта у компании BenQ для обеспечения совместимости. Не разбирайте продукт, если не знаете, к каким последствиям это может привести. Если не сможете найти информацию о порядке разборки вашего продукта, то обратитесь за помощью в местный сервисный центр.

# Безопасность электропитания

Для обеспечения долгого срока службы и оптимальной работы вашего монитора соблюдайте эти инструкции по технике безопасности.

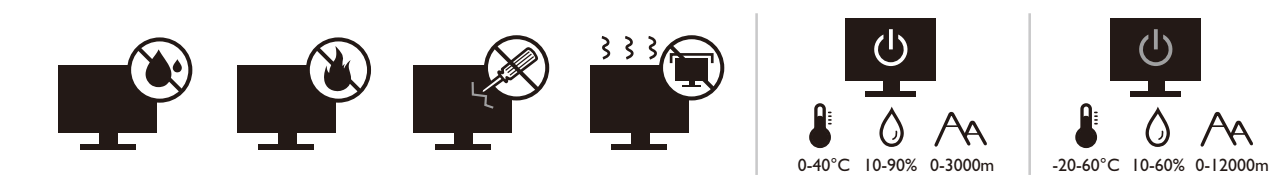

- Для отключения электропитания данного устройства необходимо вытащить вилку шнура питания из сетевой розетки.
- Отключение данного оборудования от сети осуществляется отсоединением шнура питания. Поэтому электрическая розетка должна быть расположена рядом с оборудованием, а доступ к ней должен быть свободен.
- Для питания изделия необходимо использовать источник, характеристики которого соответствуют указанным на этикетке. Если вы не знаете, какое напряжение используется в местной электросети, то обратитесь за справкой к своему продавцу или в местную электрокомпанию.
- Оборудование Класса I Типа A следует подключать к розетке сетевого электропитания с защитным заземляющим контактом.
- Следует использовать одобренный (или с лучшими характеристиками) шнур питания H03VV-F или H05VV-F, 2G или 3G, сечение 0,75 мм2.
- Используйте только шнур питания, предоставленный компанией BenQ. Запрещается использовать поврежденный или изношенный шнур питания.
- (Если в комплект поставки входит пульт ДУ) ИСПОЛЬЗОВАНИЕ БАТАРЕЙКИ НЕВЕРНОГО ТИПА ДЛЯ ЗАМЕНЫ МОЖЕТ ПРИВЕСТИ К ВЗРЫВУ. УТИЛИЗИРУЙТЕ ИСПОЛЬЗОВАННЫЕ БАТАРЕИ В СООТВЕТСТВИИ С ИНСТРУКЦИЯМИ.

Для моделей с адаптером:

- Применяйте только адаптер питания, входящий в комплект поставки вашего ЖК-монитора. Использование адаптера питания другого типа приведет к нарушению работоспособности и/или опасной ситуации.
- Обеспечьте достаточную вентиляцию вокруг адаптера питания, подключенного для питания устройства или зарядки аккумулятора. Чтобы не уменьшить воздушное охлаждение, не накрывайте адаптер питания бумагой или другими предметами. Перед использованием выньте адаптер питания из чехла.
- Подключайте адаптер питания к надлежащему источнику питания.
- Не пытайтесь самостоятельно проводить обслуживание адаптера питания. У него внутри нет деталей, которые нужно обслуживать. Замените устройство в случае его повреждения или попадания в условия повышенной влажности.

## Уход и чистка

- Не кладите монитор лицевой стороной вниз на пол или на стол, не подстелив подходящий мягкий материал. В противном случае на поверхности панели могут появиться царапины.
- Перед эксплуатацией оборудование следует прикрепить к конструкции здания.
- (Для моделей, рассчитанных на настенное или потолочное крепление)
	- Установите монитор и комплект для его крепления на стену с плоской поверхностью.
	- Убедитесь, что материал стены и стандартный кронштейн настенного крепления (покупается отдельно) имеют достаточную прочность, чтобы выдержать массу монитора.
	- Выключите ЖК-монитор и питание и только после этого отсоединяйте кабели.
- Перед чисткой данного изделия всегда отключайте его от розетки электропитания. Для чистки поверхности экрана ЖК-монитора используйте мягкую безворсовую ткань. Не применяйте никакие жидкости, аэрозоли или средства для очистки стекол.
- Прорези и отверстия на задней и верхней панелях корпуса предназначены для вентиляции. Не закрывайте и не загораживайте эти прорези и отверстия. Никогда не устанавливайте монитор рядом с нагревательными приборами и другими источниками тепла, а также в элементы мебели, если в них не обеспечивается надлежащая вентиляция.
- Не кладите тяжелые предметы на монитор, чтобы не повредить его и предотвратить телесные повреждения.
- Сохраните коробку и упаковку, чтобы использовать их в будущем для перевозки монитора.
- На этикетке устройства просмотрите данные о номинальной мощности, дату изготовления и идентификационные знаки.

# Обслуживание

- Не пытайтесь проводить обслуживание изделия самостоятельно, так как открытие или снятие панелей корпуса может подвергнуть вас опасности прикосновения к точкам с опасным для жизни напряжением или причинения иных травм. В любом из упомянутых выше случаев неправильного использования устройства или обращения с ним, рекомендуем Вам обратиться в ближайший Авторизованный Сервисный центр из списка на нашем сайте - [http://www.benq.ru/support/call\\_us/](http://www.benq.ru/support/call_us/)
- За дополнительной поддержкой обратитесь к продавцу или перейдите на местный веб-сайт с сайта <ZOWIE.BenQ.com>.

## Внимание!

- Расстояние от глаз до монитора должно составлять примерно 50 70 см (20 ~ 28 дюймов).
- Долгая работа за монитором вызывает зрительное утомление и может ухудшить зрение. Давайте глазам отдохнуть, делая перерывы по 5 ~ 10 минут через каждый час работы.
- Чтобы уменьшить напряжение глаз, фокусируйте взгляд на предметах вдали.
- Часто моргайте и делайте упражнения для глаз, это помогает глазам не подсыхать.

## Типографские обозначения

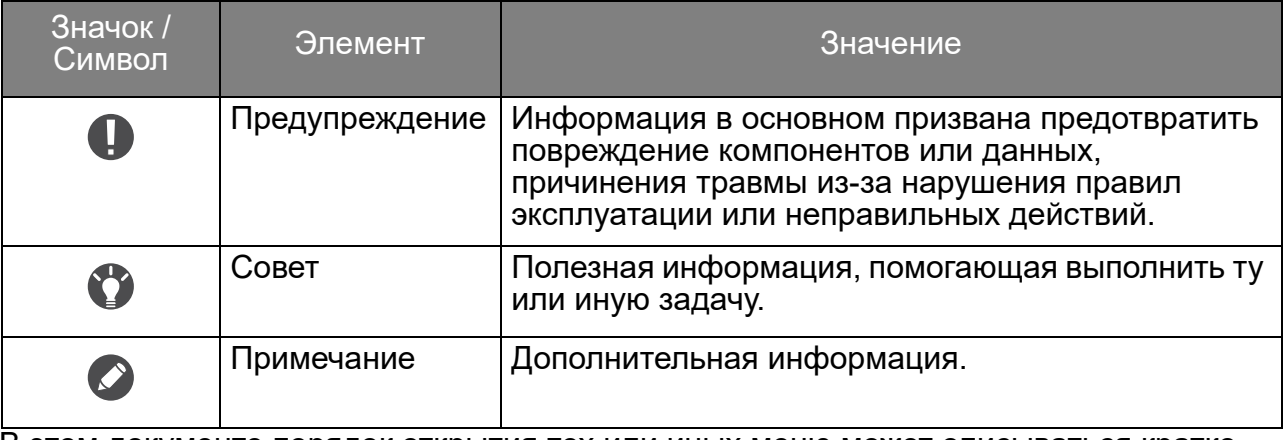

В этом документе порядок открытия тех или иных меню может описываться кратко, например: **Меню** > **Система** > **Сведения**.

# Содержание

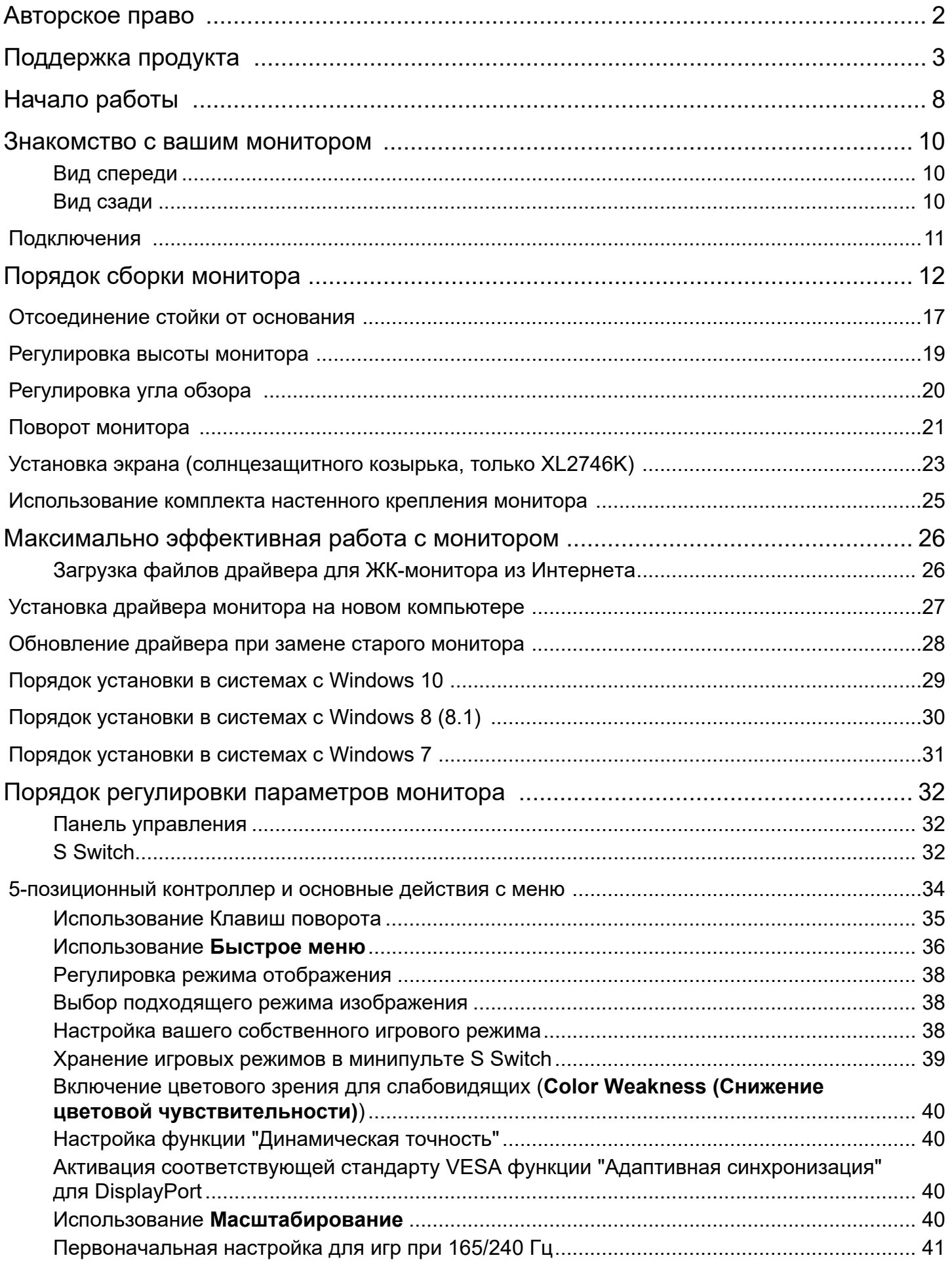

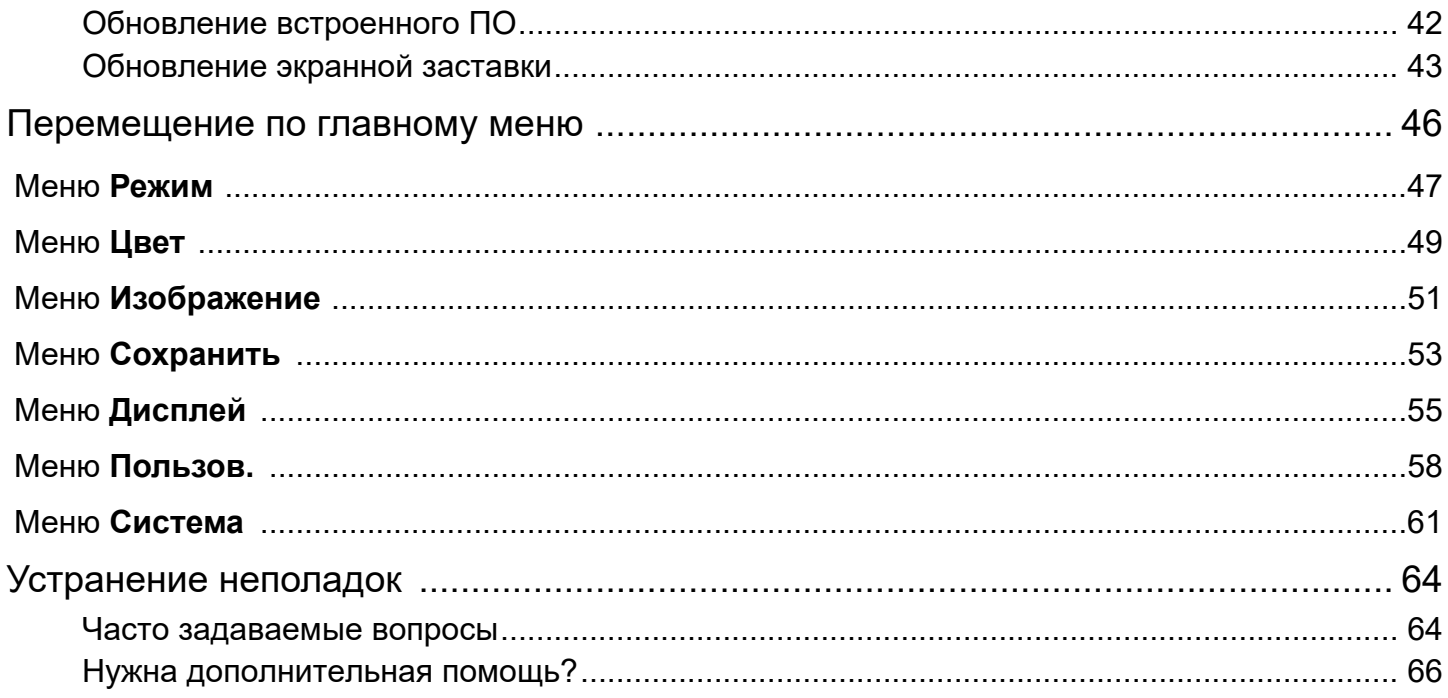

# <span id="page-7-0"></span>Начало работы

Раскрыв упаковку, проверьте наличие следующих элементов. В случае отсутствия или повреждения любого из них обратитесь к продавцу и потребуйте замену.

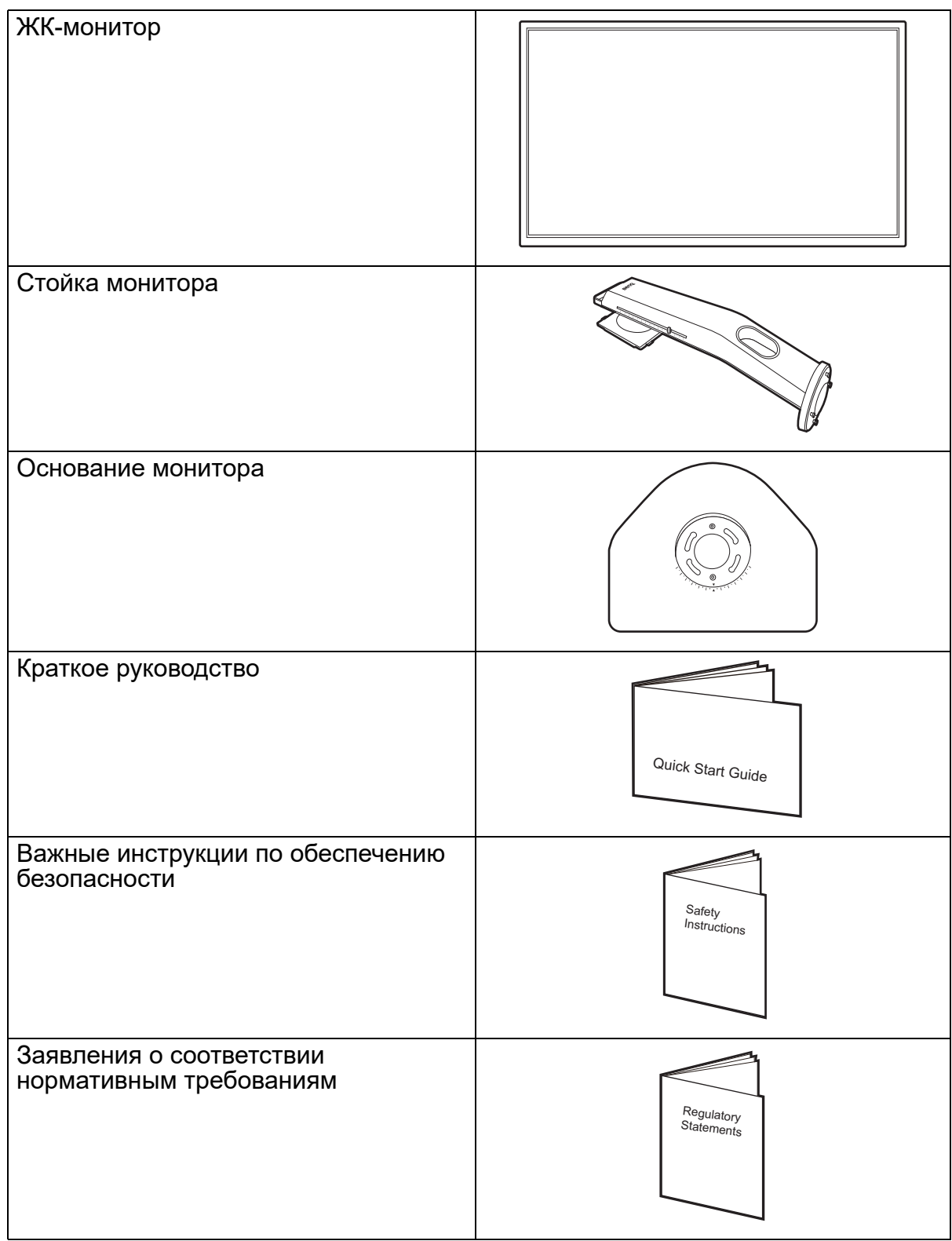

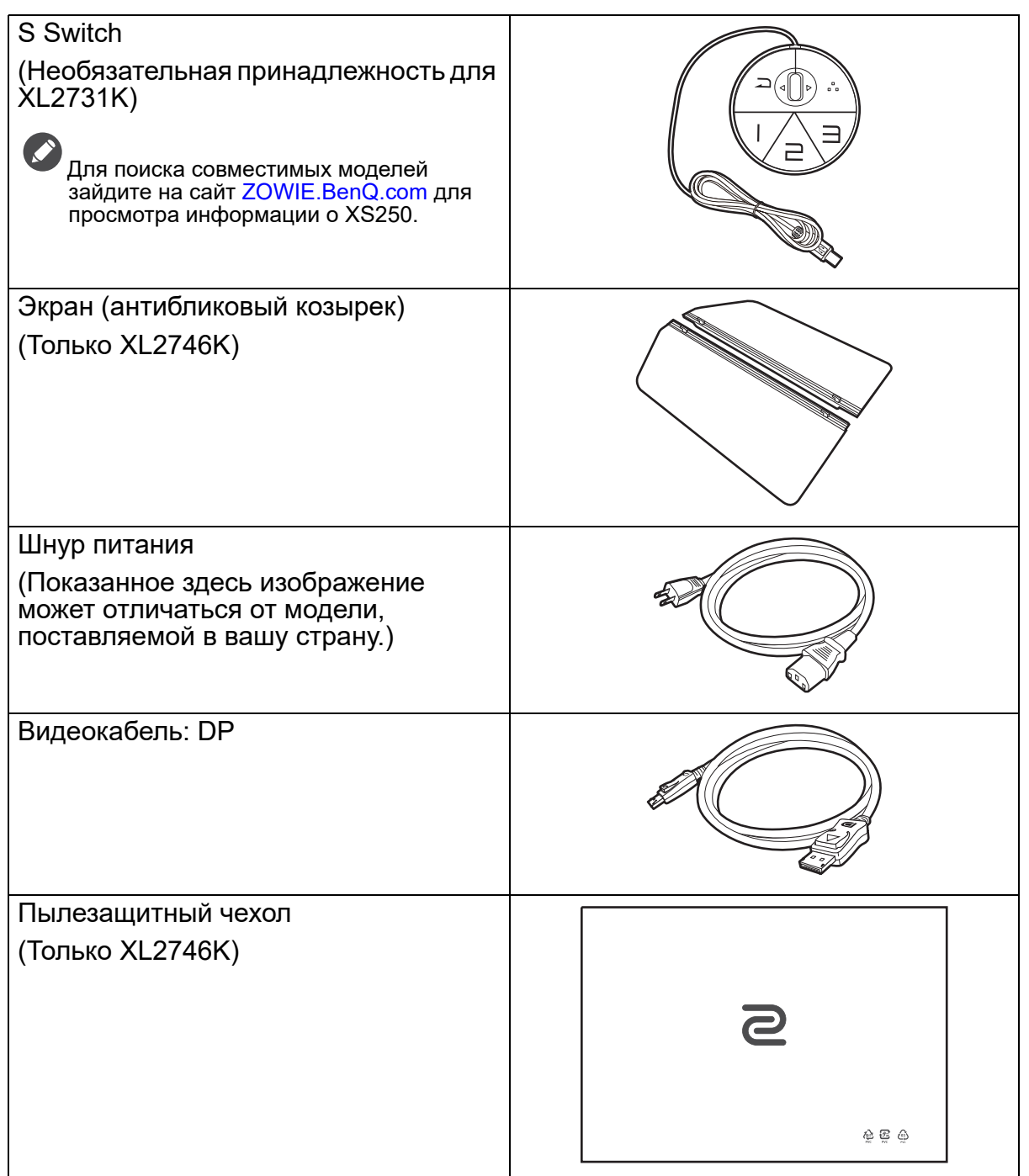

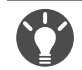

• Доступные принадлежности и показанные здесь изображения могут отличаться от фактического содержимого и модели, поставляемой в вашу страну. Содержимое комплекта может быть изменено без предварительного уведомления. Кабели, не входящие в комплект поставки вашего устройства, можно купить отдельно.

• Сохраните коробку и упаковку, чтобы использовать их в будущем для перевозки монитора. Формованная прокладка из пенопласта идеально подходит для защиты монитора при транспортировке.

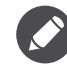

Храните устройство и принадлежности в месте, недоступном для детей.

## <span id="page-9-0"></span>Знакомство с вашим монитором

## <span id="page-9-1"></span>Вид спереди

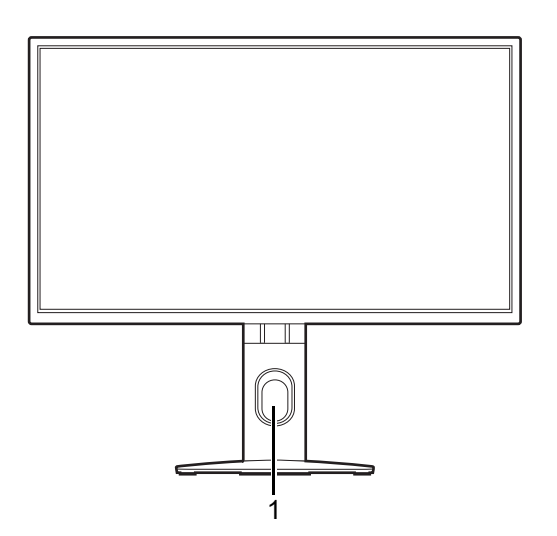

## <span id="page-9-2"></span>Вид сзади

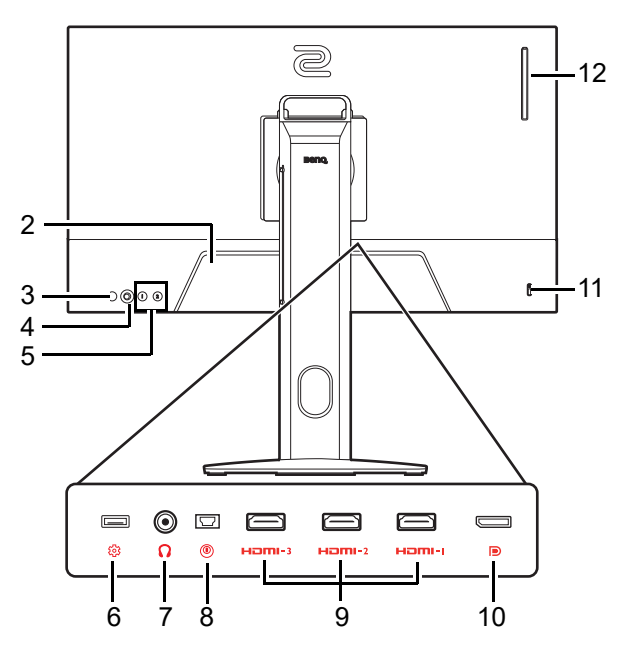

1. Отверстие для укладки кабелей

- 2. Входное гнездо питания перем. тока
- 3. Кнопка питания
- 4. 5-позиционный контроллер
- 5. Клавиши поворота
- 6. Разъем USB (только для обновления встроенного ПО)
- 7. Гнездо наушников
- 8. Разъем S Switch
- 9. Разъемы HDMI (2.0)
- 10. Разъем DisplayPort
- 11. Гнездо замка Kensington
- 12. Крюк для наушников
- Реальная схема может отличаться от показанной в зависимости от модели.
- Показанное здесь изображение может отличаться от изображения модели, поставляемой в вашу страну.
- HDMI 2.0 работает только с совместимыми видеокартами и устройствами. При подключении сигнала с выходного разъема HDMI 1.4 к входному разъему HDMI 2.0 может возникнуть проблема несовместимости.

## <span id="page-10-0"></span>Подключения

Следующие схемы подключения показаны только для примера. Кабели, не входящие в комплект поставки вашего устройства, можно купить отдельно.

Подробное описание способов подключения см. на стр. [14](#page-13-0).

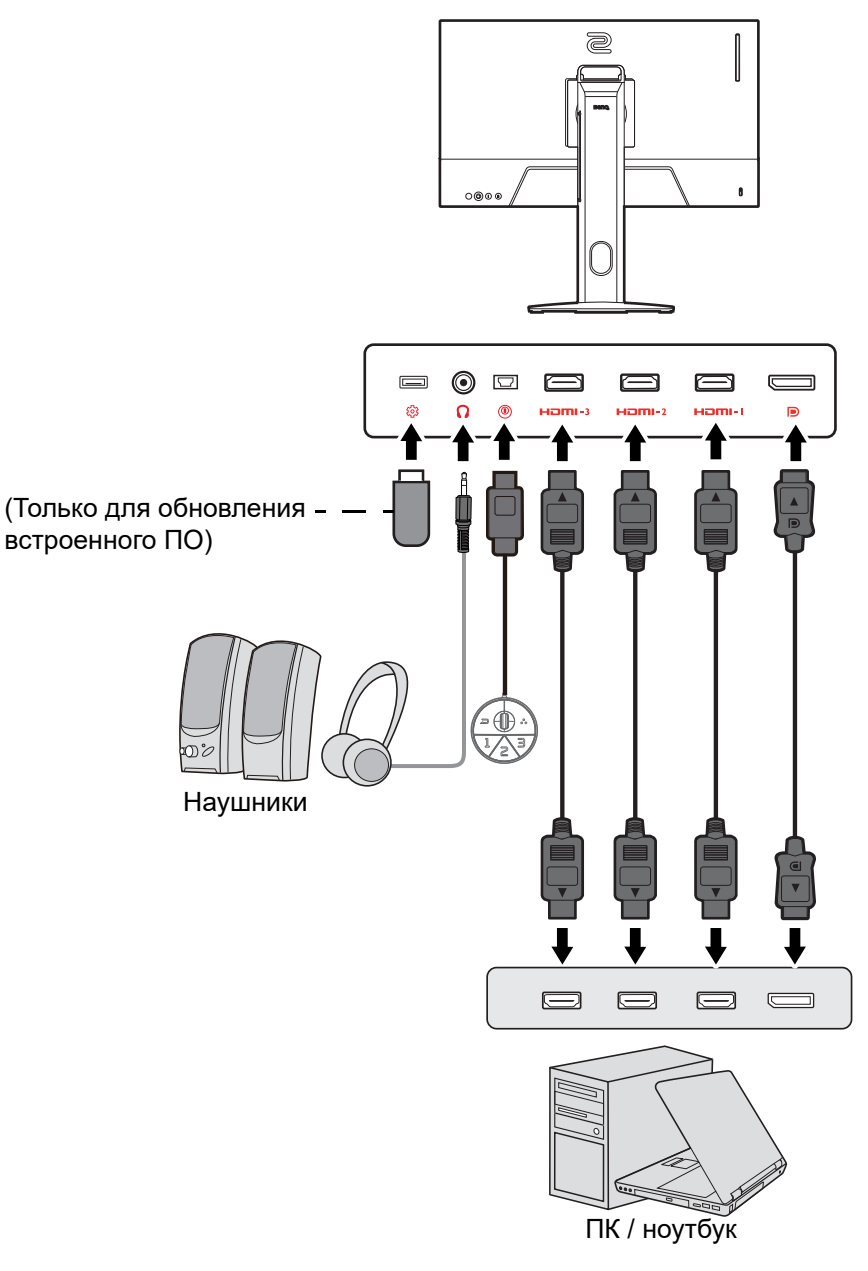

# <span id="page-11-1"></span><span id="page-11-0"></span>Порядок сборки монитора

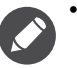

• Если ваш компьютер включен, то перед продолжением выключите его. Не подсоединяйте кабели к монитору и не включайте его питание, пока не получите соответствующих указаний.

- Следующие рисунки показаны только для примера. Входные и выходные гнезда могут быть разными в зависимости от купленной модели.
- Не давите пальцем на поверхность экрана.

#### 1. Подсоедините основание монитора.

Соблюдайте осторожность, чтобы не повредить монитор. Не кладите монитор экраном вниз на поверхность, на которой находятся еще какие-либо предметы, например, степлер или мышь, которые могут поцарапать стекло или повредить ЖК-подложку, из-за чего гарантия на ваш монитор станет недействительной. Положив монитор на стол, больше не двигайте его во избежание появления царапин или повреждения корпуса и органов управления.

На рабочем столе освободите место и постелите что-нибудь мягкое, например, упаковочный материал из коробки монитора, чтобы не повредить монитор и экран.

Положите монитор экраном вниз на ровную чистую поверхность, застеленную мягким материалом.

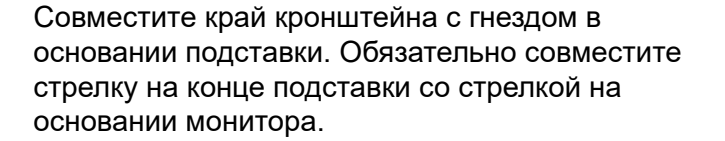

Поворачивайте основание против часовой стрелки до упора.

Как показано на рисунке, когда стойка и основание войдут в зацепление, стрелка на конце стойки совместится со значком замка на стойке монитора.

Поднимите крышки винтов с накатанной головкой и затяните винты с накатанной головкой, как показано. Затем установите крышки на место.

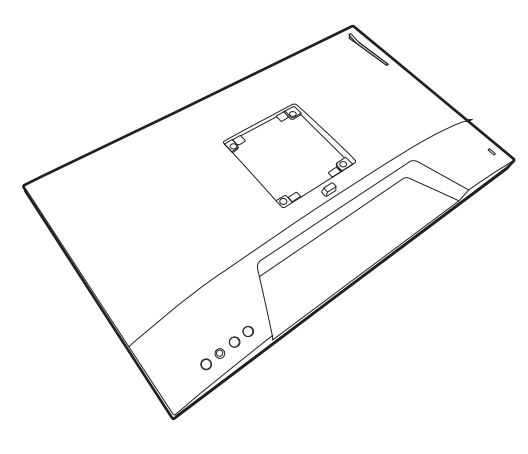

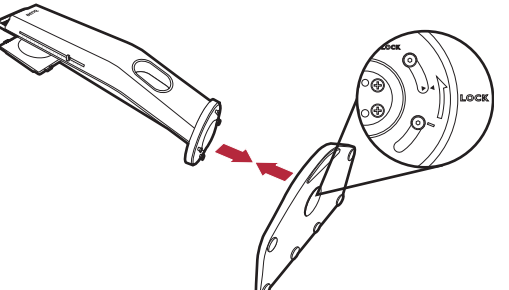

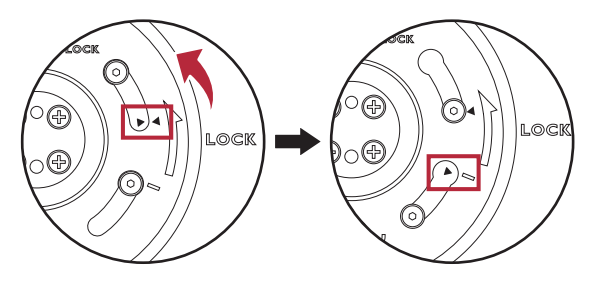

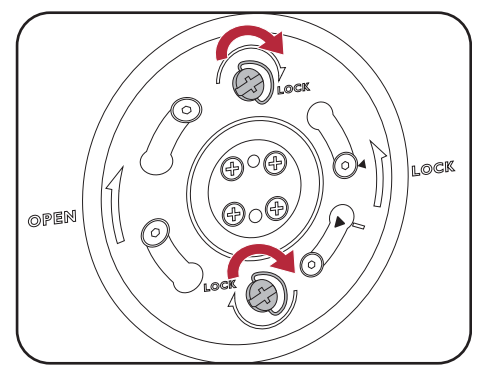

Совместите кронштейн стойки с монитором и затем сдвиньте их, чтобы они со щелчком вошли в зацепление друг с другом.

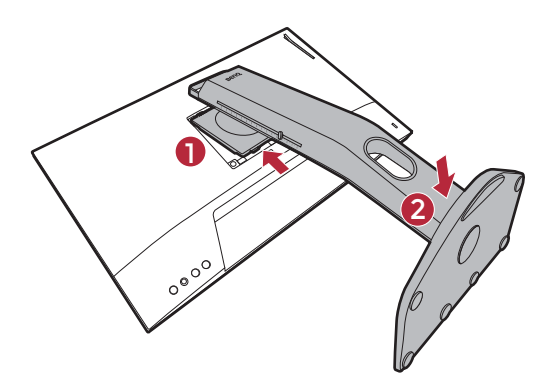

Осторожно поднимите монитор, переверните его и установите его на стойку на плоской ровной поверхности.

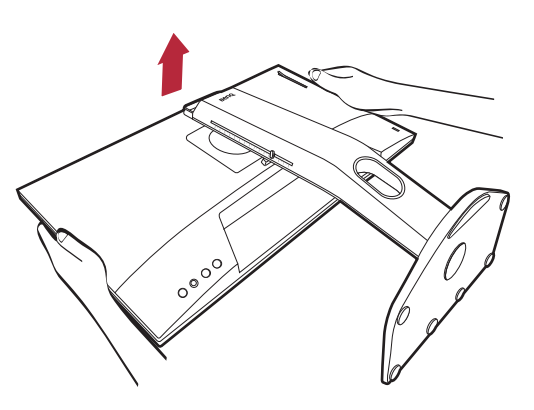

Чтобы перенести монитор, нужно держать его за одновременно ручку и за низ основания подставки, как показано. Монитор можно защитить при помощи пылезащитного чехла.

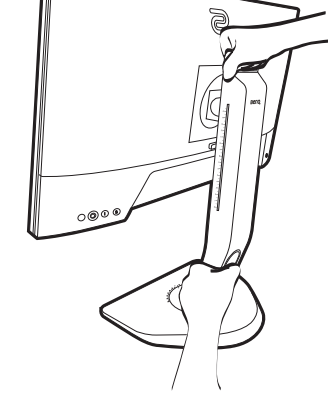

При необходимости отрегулируйте высоту стойки монитора. Дополнительные сведения см. в разделе [Регулировка высоты монитора на стр. 19.](#page-18-1)

Установите монитор под таким углом, чтобы свести к минимуму нежелательное отражение от других источников освещения.

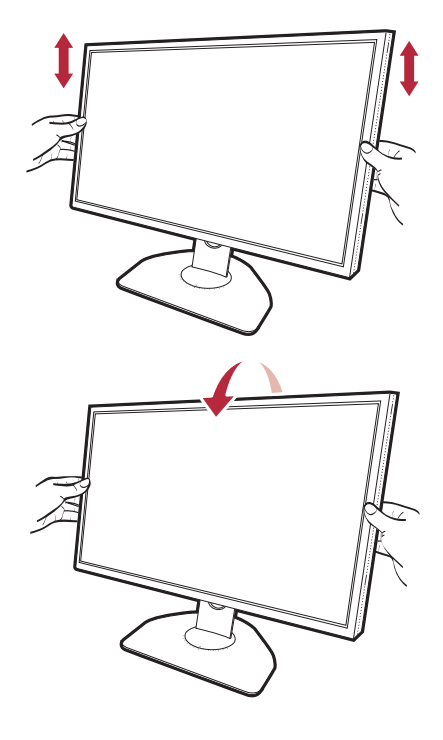

#### <span id="page-13-0"></span>2. Подключение видеокабеля.

Прилагаемые видеокабели и разъем могут отличаться от показанных в этом документе в зависимости от модели монитора, поставляемого в вашу страну.

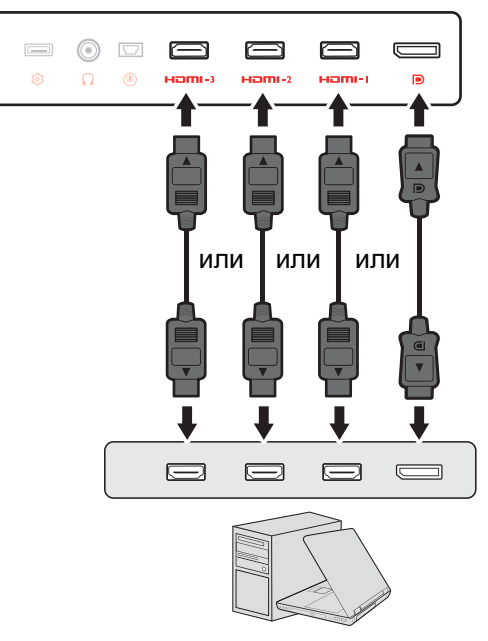

- Подключите штекер кабеля HDMI к разъему HDMI на мониторе. Подключите штекер на другом конце кабеля к разъему HDMI устройства цифрового выхода.
- Один конец кабеля с разъемом DP подсоедините к видеоразъему монитора. Другой конец кабеля подсоедините к видеоразъему компьютера.
- <span id="page-13-1"></span>3. Подключите минипульт S Switch к  $\circledcirc$   $\Box$  $\boxed{\qquad \qquad }$  $\equiv$  $\equiv$  $\Box$  $\qquad \qquad$ монитору.  $\circ$ Ø.  $\Omega$  $H\Box H\Box H\Box H\Box H\Box H\Box 2$ Home  $\blacksquare$ Подключите минипульт S Switch к гнезду S Switch на задней стенке монитора. 4. Подключите гарнитуру.  $\odot$  $\overline{\smash{\bigtriangledown}}$  $\boxed{=}$  $\equiv$  $\equiv$  $\Box$ Подключите штекер кабеля гарнитуры к гнезду Ø  $\Omega$  $\circledcirc$  $H<sub>2</sub>$ m $H<sub>2</sub>$  $H\Box HH$ Homi-l  $\overline{D}$

гарнитуры на задней стенке монитора.

К гнезду наушников на задней стенке монитора можно подключить наушники.

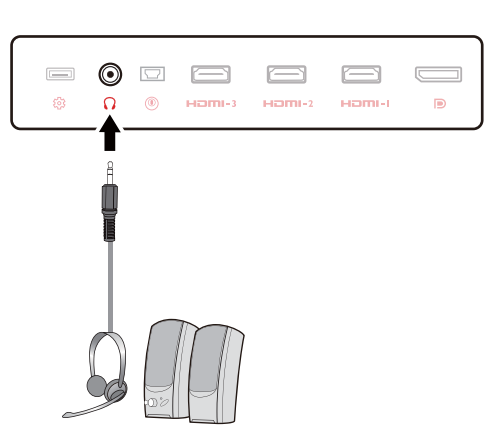

#### 5. Использование крючка наушников.

Вытяните крючок наушников, расположенный на задней стенке монитора. При необходимости повесьте гарнитуру на этот крючок. Не прикладывайте к крючку чрезмерных усилий.

- Этот крючок наушников рассчитан на максимальную нагрузку 400 г.
- 6. Подсоедините шнур питания к монитору.

Вставьте один конец шнура питания в разъем с маркировкой на задней стенке корпуса монитора. Пока не подключайте вилку на втором конце шнура питания к сетевой розетке.

- 7. Укладка кабелей.
	- Укладывая кабели, делайте достаточный запас во избежание разрыва соединения и изгиба или повреждения контактных штырьков или розеточных соединителей.

#### 8. Подключение к сети и включение питания.

Вставьте вилку на другом конце шнура питания в сетевую розетку и включите питание.

Показанное здесь изображение может отличаться от изображения модели, поставляемой в вашу страну.

Включите монитор, нажав кнопку питания на мониторе.

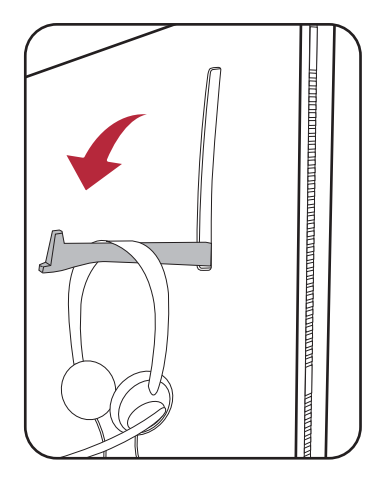

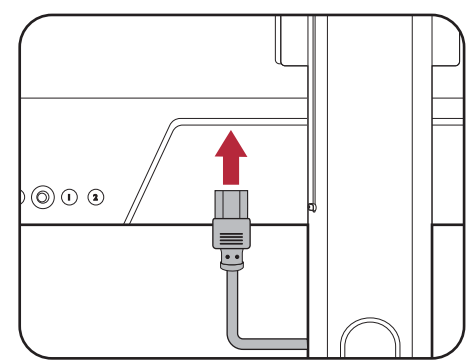

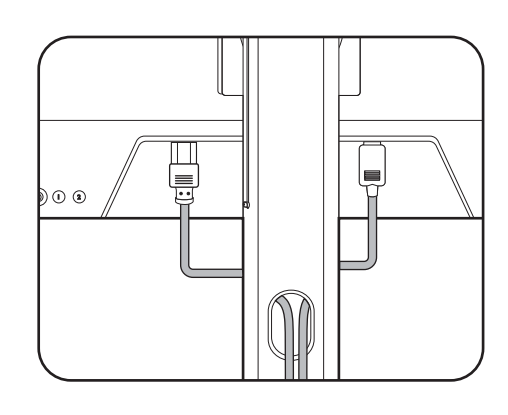

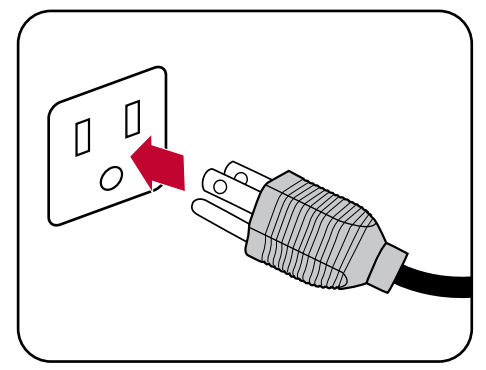

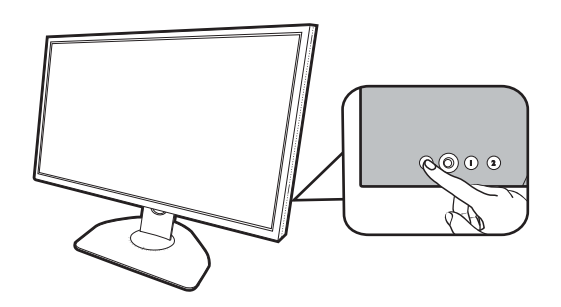

Также включите компьютер. Если у вас несколько источников видеосигнала, то нажатием Клавиши поворота 2 и 5-позиционный контроллера выберите источник входного сигнала.

Для установки программного обеспечения монитора выполните инструкции, приведенные в разделе [Максимально эффективная работа с](#page-25-2)  [монитором на стр. 26.](#page-25-2) В ответ на предложение в экранном сообщении для продолжения выполните отображаемые на экране инструкции.

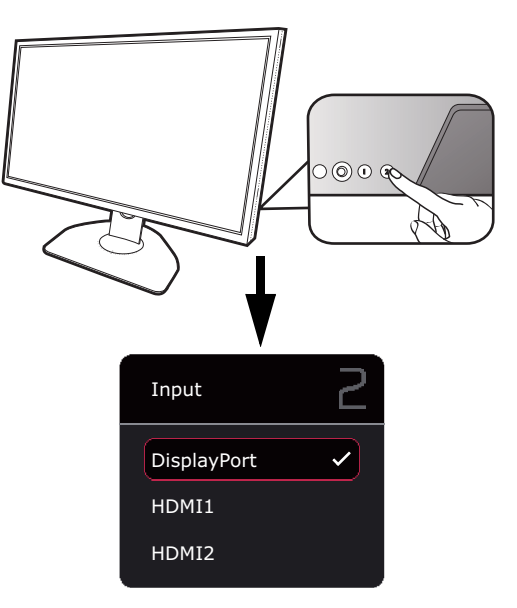

Для продления срока службы изделия советуем использовать функцию управления питанием компьютера.

#### 9. Прочитайте уведомление об изменении режима. (Доступно в зависимости от региона.)

По умолчанию в мониторе установлен особый режим для обеспечения низкого энергопотребления и соответствия международным стандартам потребления энергоресурсов.

Любые изменения используемых по умолчанию настроек экрана могут увеличить энергопотребление. Выберите **CONFIRM (ПОДТВЕРДИТЬ)**, чтобы изменить режимы, или **CANCEL (ОТМЕНА)**, чтобы сохранить настройки по умолчанию.

#### 10.Измените язык интерфейса.

Чтобы изменить язык интерфейса, выберите **Система** > **Язык**. Подробности см. в разделе [Язык на стр. 62.](#page-61-0)

#### <span id="page-16-1"></span><span id="page-16-0"></span>Отсоединение стойки от основания

#### 1. Подготовьте монитор и освободите место на столе.

Перед отсоединением шнура питания выключите монитор и питание. Перед отсоединением сигнального кабеля от монитора выключите компьютер.

Освободите место на рабочем столе и постелите что-нибудь мягкое, например, полотенце, чтобы не повредить монитор и экран, после этого положите на него монитор экраном вниз.

Соблюдайте осторожность, чтобы не повредить монитор. Не кладите монитор экраном вниз на поверхность, на которой находятся еще какие-либо предметы, например, степлер или мышь, которые могут поцарапать стекло или повредить ЖК-подложку, из-за чего гарантия на ваш монитор станет недействительной. Положив монитор на стол, больше не двигайте его во избежание появления царапин или повреждения корпуса и органов управления.

#### 2. Снимите стойку монитора.

Нажав и удерживая кнопку разъединения

крепления VESA ( $\bigcirc$ ), отсоедините подставку от

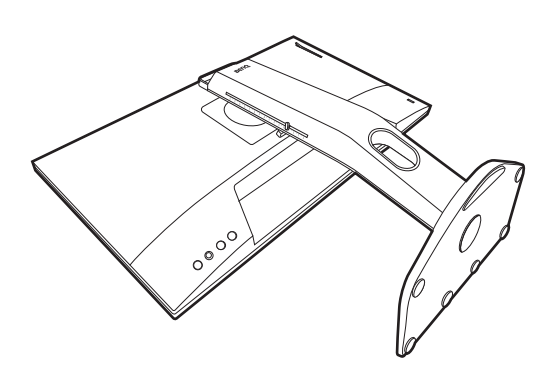

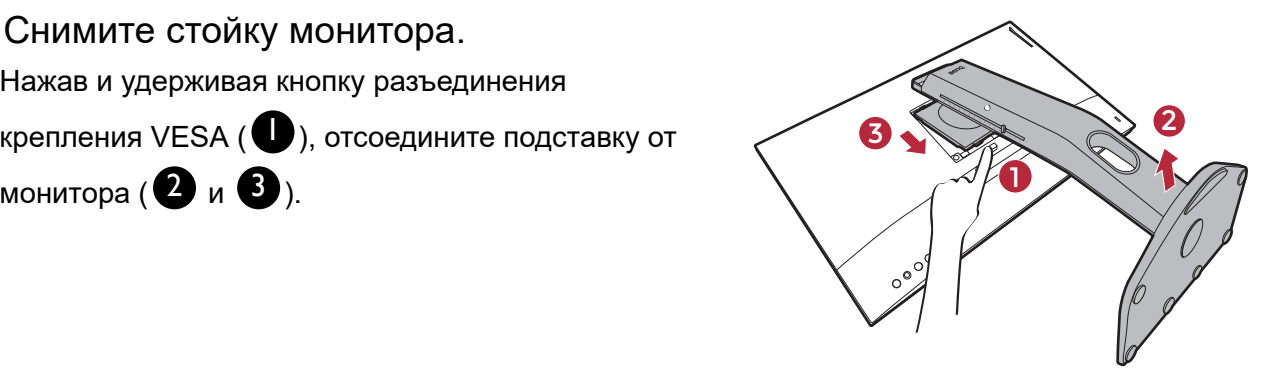

#### 3. Снимите основание монитора.

Поднимите крышки винтов с накатанной головкой и отверните винты с накатанной головкой, как показано.

Если вы собираетесь в будущем снова использовать монитор на подставке, то сохраните основание монитора и подставку в безопасном месте.

Поворачивайте основание по часовой стрелке до упора.

Как показано на рисунке, когда стойка и основание выйдут из зацепления, стрелка на конце стойки совместится со стрелкой на основании монитора.

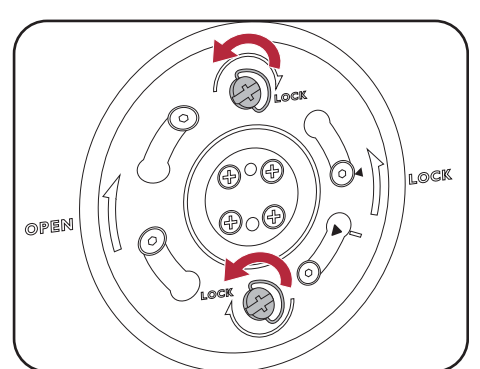

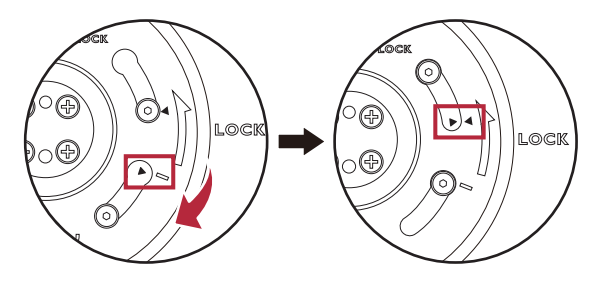

Затем отсоедините основание от стойки.

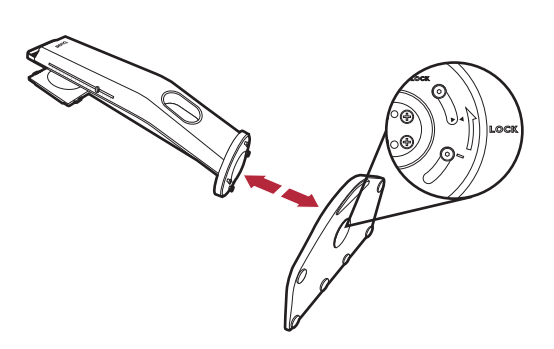

## <span id="page-18-1"></span><span id="page-18-0"></span>Регулировка высоты монитора

1. Чтобы отрегулировать высоту монитора, возьмите его за левый и правый края и опустите или поднимите на нужную высоту.

2. На подставке монитора есть шкала регулировки, помогающая контролировать нужную высоту монитора. Переместите маркер на шкале до только что установленной высоты подставки монитора.

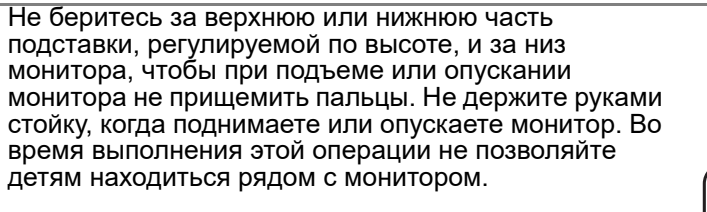

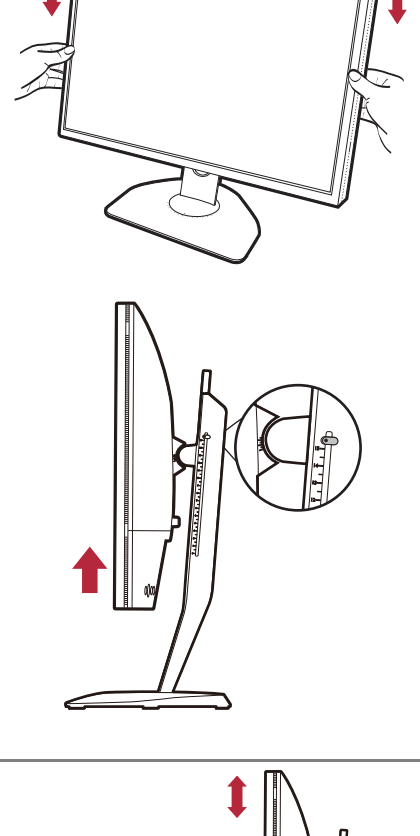

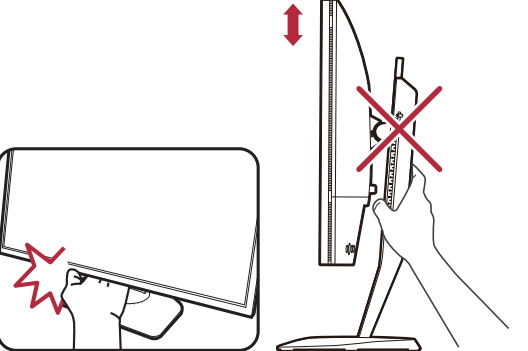

## <span id="page-19-0"></span>Регулировка угла обзора

Установите монитор под нужным углом, отрегулировав наклон, поворот и высоту. Подробности см. в разделе технические характеристики на веб-сайте.

#### Наклон монитора

Осторожно наклоните монитор. Шкала вверху столбика поможет контролировать нужный угол наклона.

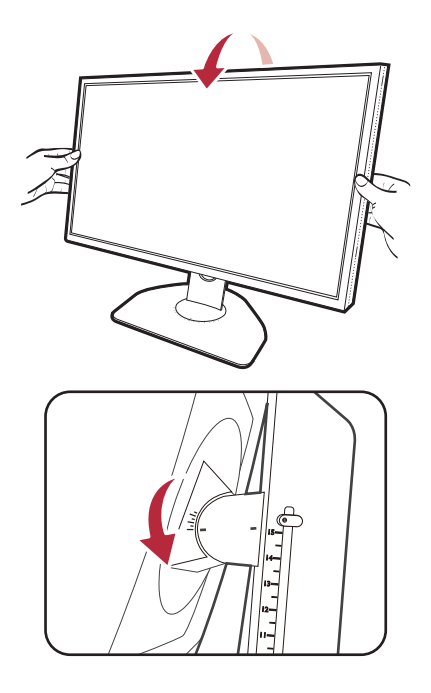

#### Поворот монитора вокруг оси

- 1. Поворачивайте монитор влево или вправо, как нужно.
- 2. Поверните шкалу регулировки на основании монитора. Шаг измерений равен 5 градусам, регулировать можно в пределах допустимого угла поворота вокруг оси. Шкала на основании монитора поможет контролировать нужный угол наклона.

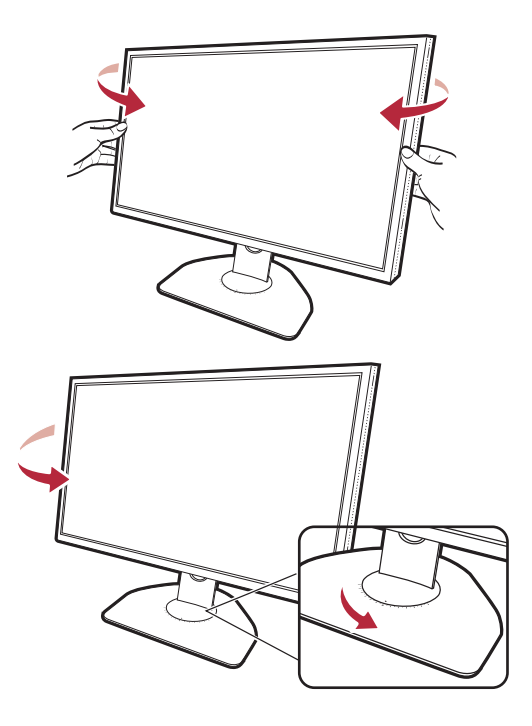

## <span id="page-20-0"></span>Поворот монитора

#### 1. Поверните дисплей.

Перед поворотом монитора в книжную ориентацию экранное изображение нужно повернуть на 90 градусов.

Нажмите правой кнопкой на рабочем столе и во всплывающем меню выберите **Разрешение экрана** . Выберите **Книжная** в пункте **Ориентация** и примените настройку.

Для настройки ориентации экрана применяются разные процедуры в зависимости от операционной системы вашего ПК. Подробности см. в справочной документации на вашу операционную систему.

2. Полностью выдвиньте монитор вверх и наклоните его.

Осторожно приподнимите дисплей и выдвиньте его до максимума. Затем наклоните монитор.

Для разворота монитора из альбомной ориентации в книжную его нужно выдвинуть по вертикали.

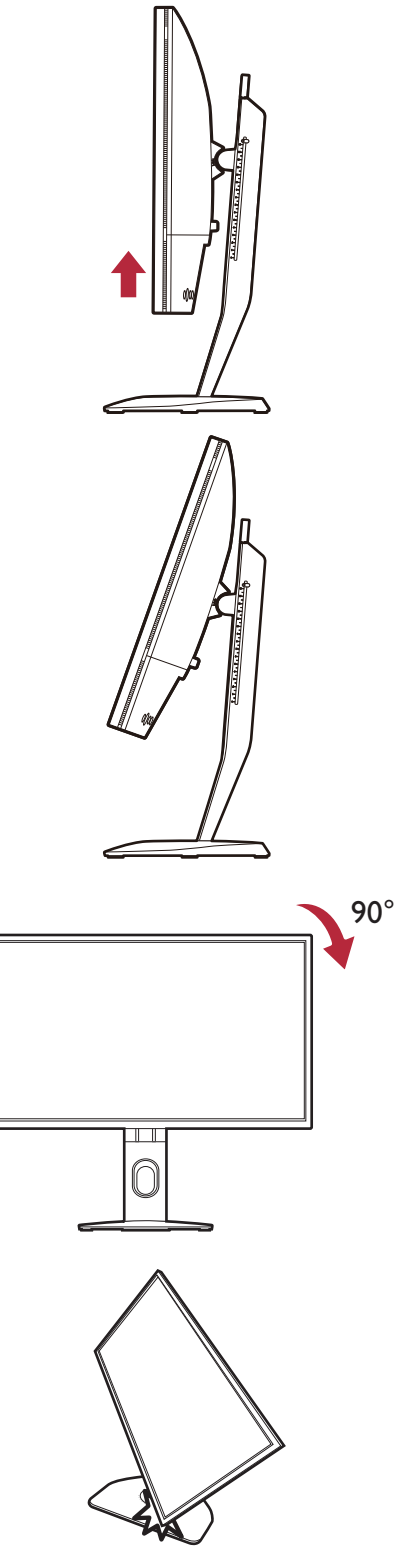

3. Поверните монитор на 90 градусов по часовой стрелке, как показано.

Чтобы во время поворота нижняя кромка ЖК-дисплея не ударилась об основание монитора, перед поворотом наклоните монитор и выдвиньте его в самое верхнее

препятствий для перемещения монитора и в наличии

положение. При этом убедитесь в отсутствии

достаточного места для кабелей.

4. Отрегулируйте нужный угол обзора монитора. Дополнительные сведения см. в разделе [Регулировка угла обзора](#page-19-0)  [на стр. 20](#page-19-0).

 $\mathbf 0$ Если нужно отрегулировать высоту монитора, повернутого вертикально, то учтите, что широкий экран не позволит опустить монитор на минимальную высоту.

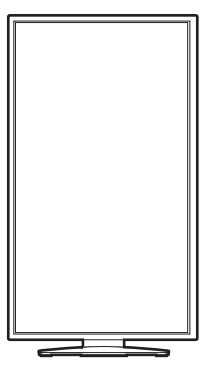

## <span id="page-22-0"></span>Установка экрана (солнцезащитного козырька, только XL2746K)

Экран (антибликовый козырек) помогает сосредоточиться на игре и не отвлекаться на посторонние вещи, замечаемые периферийным зрением.

У моделей, поставляемых с антибликовыми козырьками, в коробку с принадлежностями вложены два антибликовых козырька. Соблюдайте осторожность, чтобы не повредить экран и монитор. Эти антибликовые козырьки тщательно сконструированы и идеально подходят к вашему монитору. Устанавливая экран, не прилагайте чрезмерных усилий, чтобы не повредить его.

1. Подготовьтесь к установке экрана.

Установите монитор на его подставку на плоскую ровную поверхность. Поверните монитор горизонтально (в альбомную ориентацию).

2. Снимите наклейки и резиновые заглушки с обеих сторон монитора.

С правой и левой стороны монитора расположены 2 отверстия, закрытые резиновыми заглушками и наклейками. Перед установкой солнцезащитных козырьков снимите эти наклейки и резиновые заглушки.

Сохраните резиновые заглушки и после снятия экрана снова вставьте их в эти отверстия.

#### 3. Прикрепите экран к монитору.

Эти два антибликовых козырька не одинаковы. Логотип в верхней части должен быть обращен наружу.

Прикрепите козырьки, совместив крючки с отверстиями по бокам монитора. После того, как точно совместите крючки, ровно удерживайте нижнюю часть монитора, как показано, и сдвиньте козырек вниз, чтобы крючки встали на место.

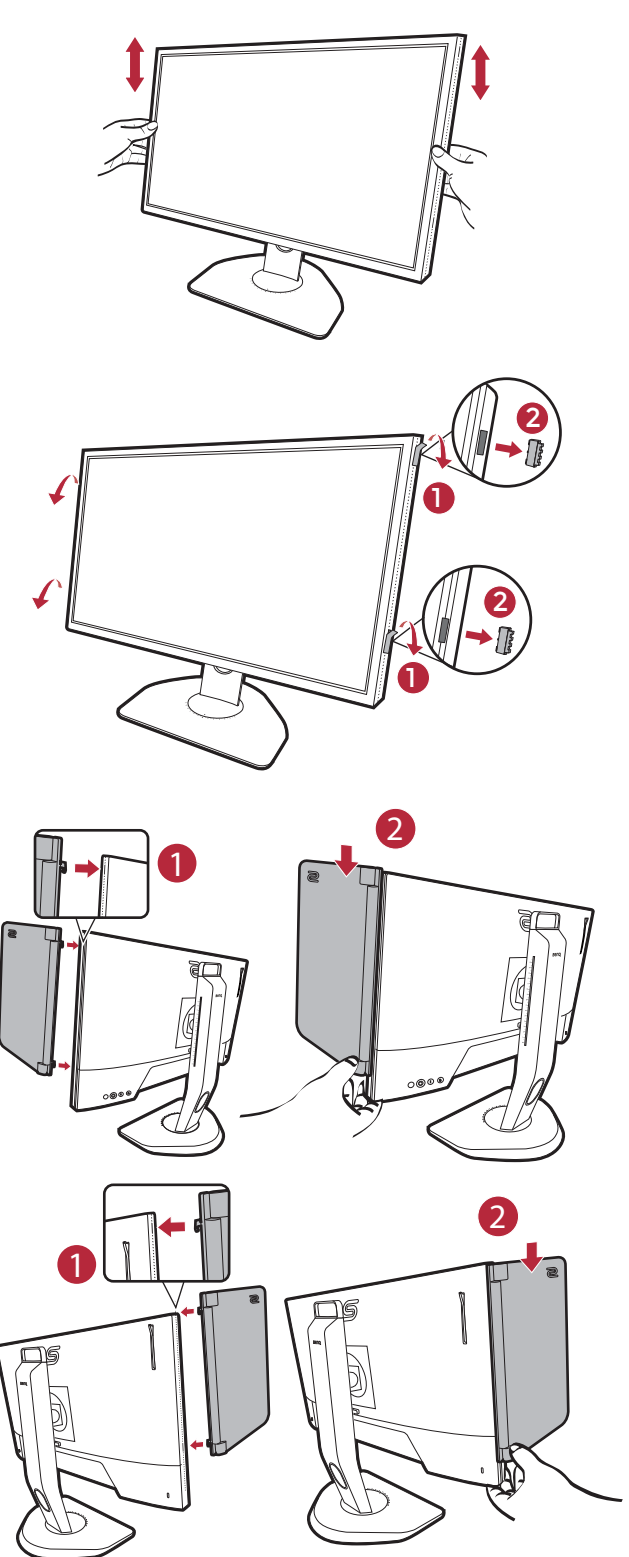

4. Отрегулируйте положение козырьков под нужным углом.

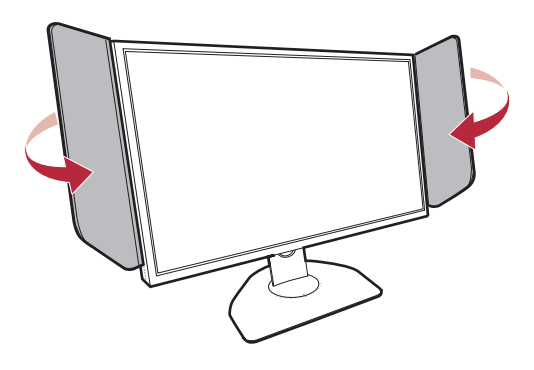

#### Снятие экрана

Перед переноской монитора в другое место снимите козырьки.

1. Отсоедините экран.

Ровно удерживайте верхнюю часть монитора, как показано. Поднимите козырьки и осторожно отсоедините их.

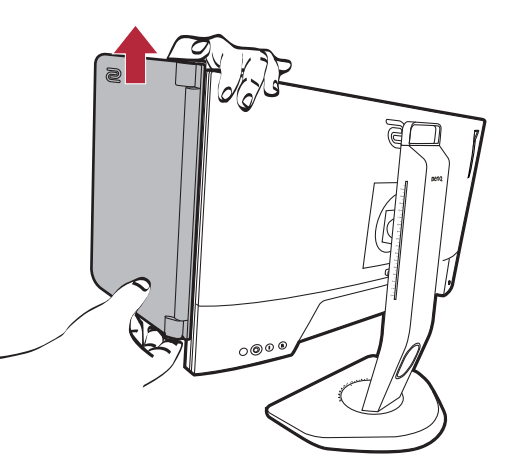

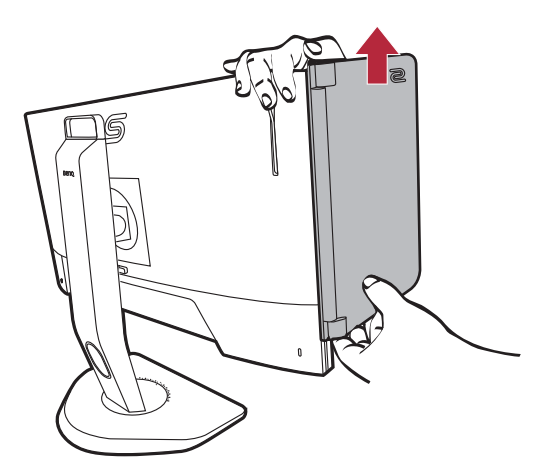

2. Снова вставьте резиновые заглушки в отверстия.

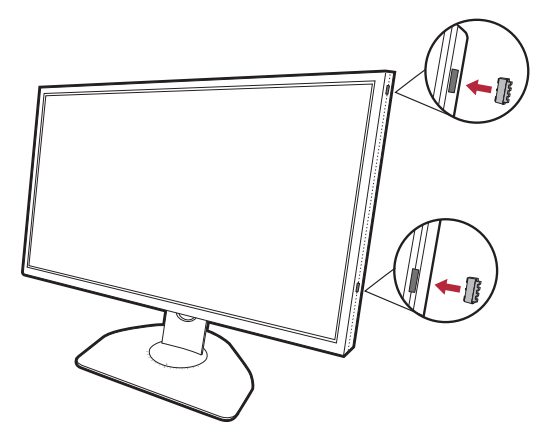

#### <span id="page-24-0"></span>Использование комплекта настенного крепления монитора

На задней стенке вашего ЖК-монитора имеется соответствующее стандарту VESA крепление со 100-мм вырезом, в который устанавливается кронштейн настенного крепления. Перед началом работы с монтажным комплектом внимательно ознакомьтесь с мерами предосторожности.

#### Правила техники безопасности

- Установите монитор и комплект для его крепления на стену с плоской поверхностью.
- Убедитесь, что материал стены и стандартный кронштейн настенного крепления (покупается отдельно) имеют достаточную прочность, чтобы выдержать массу монитора. Информацию о весе см. в разделе технические характеристики на веб-сайте.
- Выключите ЖК-монитор и питание и только после этого отсоединяйте кабели.
	- 1. Снимите стойку монитора.

Положите монитор экраном вниз на чистую поверхность, застеленную мягким материалом. Отсоедините стойку монитора в соответствии с указаниями для шагов 1~2, приведенными в разделе [Отсоединение стойки от основания на](#page-16-1)  [стр. 17.](#page-16-1)

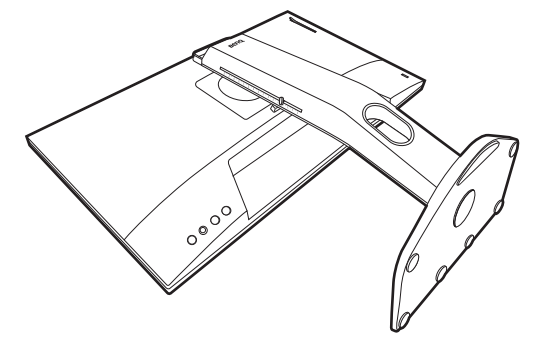

2. Отверните винты на задней крышке.

С помощью крестовой отвертки выверните винты на задней крышке. Рекомендуем использовать отвертку с магнитной головкой, чтобы не потерять винты.

Если собираетесь в будущем снова использовать монитор на стойке, то сохраните основание монитора, стойку и винты в надежном месте.

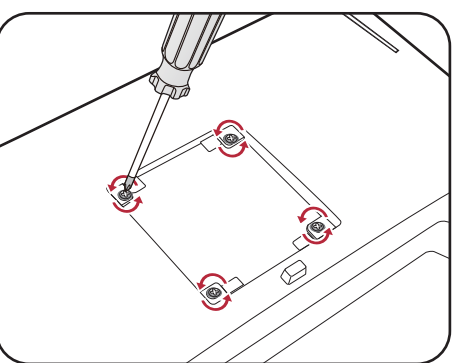

3. Для завершения установки выполните инструкции, приведенные в руководстве на купленный вами кронштейн настенного крепления.

Прикрепите к монитору скобу кронштейна настенного крепления стандарта VESA с помощью четырех винтов M4 x 10 мм. Затяните все винты, как полагается. Порядок настенного крепления и соответствующие меры безопасности узнайте у профессионального технического специалиста или в сервисном центре BenQ.

## <span id="page-25-2"></span><span id="page-25-0"></span>Максимально эффективная работа с монитором

Чтобы максимально эффективно использовать функциональные возможности вашего нового ЖК-монитора, установите специально разработанные для него драйвер и программное обеспечение с регионального веб-сайта. Подробности см. в разделе [Загрузка файлов драйвера для ЖК-монитора из Интернета на стр. 26](#page-25-1).

Последовательность действий для успешной установки драйвера ЖК-монитора зависит от особенностей подсоединения и установки ЖК-монитора. Какая используется версия Microsoft Windows, подсоединяете ли вы монитор и устанавливаете его драйвер на новый компьютер (на котором прежде не был установлен драйвер монитора) или вы заменяете прежний монитор и меняете ранее установленный для него драйвер.

В любом случае, когда вы в следующий раз, подсоединив монитор, включите компьютер, операционная система Windows автоматически распознает новое (или отличное от ранее установленного) оборудование и запустит утилиту **Мастер установки нового оборудования**.

Выполните указания мастера. Дополнительные сведения и пошаговые указания по автоматической установке нового или модернизации (имеющегося) монитора см. в разделах:

- • [Установка драйвера монитора на новом компьютере на стр. 27](#page-26-0).
- • [Обновление драйвера при замене старого монитора на стр. 28](#page-27-0).

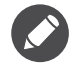

• Если для входа в систему Windows требуется ввод имени пользователя и пароля, то для установки драйвера монитора вы должны войти в систему под учетной записью администратора или члена группы администраторов. Кроме того, если ваш компьютер подключен к сети, в которой применяются правила безопасного доступа, то, возможно, настройки сетевой системы безопасности не позволят вам установить драйвер на компьютер.

• Название купленной модели указано на табличке с характеристиками на задней стенке монитора.

### <span id="page-25-1"></span>Загрузка файлов драйвера для ЖК-монитора из Интернета

- 1. Загрузите правильные файлы драйвера с веб-сайта<ZOWIE.BenQ.com>> **Поддержка** > **Загрузки и FAQ** > название модели > **Driver (Драйвер)**.
- 2. В компьютере извлеките файлы драйвера из архива в пустую папку. Запомните, в какую папку извлечены файлы.

## <span id="page-26-0"></span>Установка драйвера монитора на новом компьютере

В этом разделе подробно описываются действия по выбору и установке драйвера ЖК-монитора на новом компьютере, на котором прежде не был установлен драйвер монитора. Эти указания применимы только к совершенно новому компьютеру, к которому впервые подключается монитор, в данном случае - ЖК-монитор.

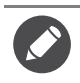

Если же вы подключаете ЖК-монитор к компьютеру, к которому прежде был подключен другой монитор (и был установлен другой драйвер), то вам не нужно выполнять эти инструкции. В этом случае выполните действия, описанные в разделе [Обновление драйвера при замене старого](#page-27-0)  [монитора](#page-27-0).

1. Выполните действия, описанные в: [Порядок сборки монитора на стр. 12.](#page-11-1)

Операционная система Windows при запуске автоматически обнаружит новый монитор и запустит утилиту **Мастер установки нового оборудования**. Следуйте ее указаниям, пока не появится окно **Установка драйвера устройства**.

- 2. Установите флажок **Поиск подходящего драйвера для моего устройства** и нажмите **Далее**.
- 3. Убедитесь, что "мастер" правильно выбрал название вашего монитора, и нажмите **Далее**.
- 4. Нажмите **Готово**.
- 5. Перезагрузите компьютер.

## <span id="page-27-0"></span>Обновление драйвера при замене старого монитора

В этом разделе подробно описываются действия по ручному обновлению драйвера монитора в компьютере, работающем под управлением ОС Microsoft Windows. В настоящее время этот драйвер тестируется на совместимость с операционными системами (ОС) Windows 10, Windows 8 (8.1) и Windows 7.

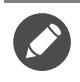

Возможно, драйвер ЖК-монитора для вашей модели будет работать правильно и с другими версиями Windows, однако, на момент написания данного руководства компания BenQ еще не протестировала этот драйвер на других версиях Windows и не может гарантировать его работу в этих системах.

Чтобы установить драйвер монитора, из загруженных файлов драйвера выберите подходящий информационный файл (.inf) для вашей модели монитора, чтобы операционная система Windows установила соответствующие файлы драйвера. Вам достаточно лишь указать системе путь к этим файлам. В Windows есть "Мастер обновления драйверов устройств", который автоматизирует выполнение этой задачи и помогает выбрать и установить нужный файл.

См. раздел:

- • [Порядок установки в системах с Windows 10 на стр. 29](#page-28-0).
- • [Порядок установки в системах с Windows 8 \(8.1\) на стр. 30](#page-29-0).
- • [Порядок установки в системах с Windows 7 на стр. 31](#page-30-0).

#### <span id="page-28-0"></span>Порядок установки в системах с Windows 10

1. Откройте окно **Свойства экрана**.

Нажмите **Пуск**, **Настройки**, **Устройства**, **Устройства и принтеры** и затем в меню правой кнопкой нажмите имя вашего монитора.

- 2. В меню выберите **Свойства**.
- 3. Откройте вкладку **Оборудование**.
- 4. Нажмите **Универсальный монитор PnP** и затем нажмите кнопку **Свойства**.
- 5. Откройте вкладку **Драйвер** и нажмите кнопку **Обновить драйвер**.
- 6. В окне **Обновить драйверы** выберите пункт **Искать драйвер на моем компьютере**.
- 7. Нажмите **Обзор** и укажите файлы драйвера, которые вы загрузили из Интернета согласно указаниям в разделе [Загрузка файлов драйвера для ЖК-монитора из](#page-25-1)  [Интернета на стр. 26](#page-25-1).
- 8. Нажмите **Закрыть**.

Возможно, после обновления драйвера потребуется перезагрузка компьютера.

## <span id="page-29-0"></span>Порядок установки в системах с Windows 8 (8.1)

1. Откройте окно **Свойства экрана**.

Переместите курсор в нижний правый угол экрана или нажмите клавиши **Windows** + **C** на клавиатуре, чтобы открыть панель **Charm (экспресс-кнопок)**. Нажмите **Настройки**, **Панель управления**, **Устройства и принтеры** и затем в меню правой кнопкой нажмите имя вашего монитора.

Другой способ: правой кнопкой нажмите рабочий стол, выберите **Персонализация**, **экрана**, **Устройства и принтеры** и затем в меню правой кнопкой нажмите имя вашего монитора.

- 2. В меню выберите **Свойства**.
- 3. Откройте вкладку **Оборудование**.
- 4. Нажмите **Универсальный монитор PnP** и затем нажмите кнопку **Свойства**.
- 5. Откройте вкладку **Драйвер** и нажмите кнопку **Обновить драйвер**.
- 6. В окне **Обновить драйверы** выберите пункт **Искать драйвер на моем компьютере**.
- 7. Нажмите **Обзор** и укажите файлы драйвера, которые вы загрузили из Интернета согласно указаниям в разделе [Загрузка файлов драйвера для ЖК-монитора из](#page-25-1)  [Интернета на стр. 26](#page-25-1).
- 8. Нажмите **Закрыть**.

Возможно, после обновления драйвера потребуется перезагрузка компьютера.

### <span id="page-30-0"></span>Порядок установки в системах с Windows 7

1. Откройте окно **Свойства экрана**.

Нажмите **Пуск**, **Панель управления**, **Оборудование и звук**, **Устройства и принтеры** и затем в меню правой кнопкой нажмите имя вашего монитора.

Другой способ: правой кнопкой нажмите рабочий стол, выберите **Персонализация**, **экрана**, **Устройства и принтеры** и затем в меню правой кнопкой нажмите имя вашего монитора.

- 2. В меню выберите **Свойства**.
- 3. Откройте вкладку **Оборудование**.
- 4. Нажмите **Универсальный монитор PnP** и затем нажмите кнопку **Свойства**.
- 5. Откройте вкладку **Драйвер** и нажмите кнопку **Обновить драйвер**.
- 6. В окне **Обновить драйверы** выберите пункт **Искать драйвер на моем компьютере**.
- 7. Нажмите **Обзор** и укажите файлы драйвера, которые вы загрузили из Интернета согласно указаниям в разделе [Загрузка файлов драйвера для ЖК-монитора из](#page-25-1)  [Интернета на стр. 26](#page-25-1).
- 8. Нажмите **Закрыть**.

Возможно, после обновления драйвера потребуется перезагрузка компьютера.

# <span id="page-31-0"></span>Порядок регулировки параметров монитора

### <span id="page-31-3"></span><span id="page-31-1"></span>Панель управления

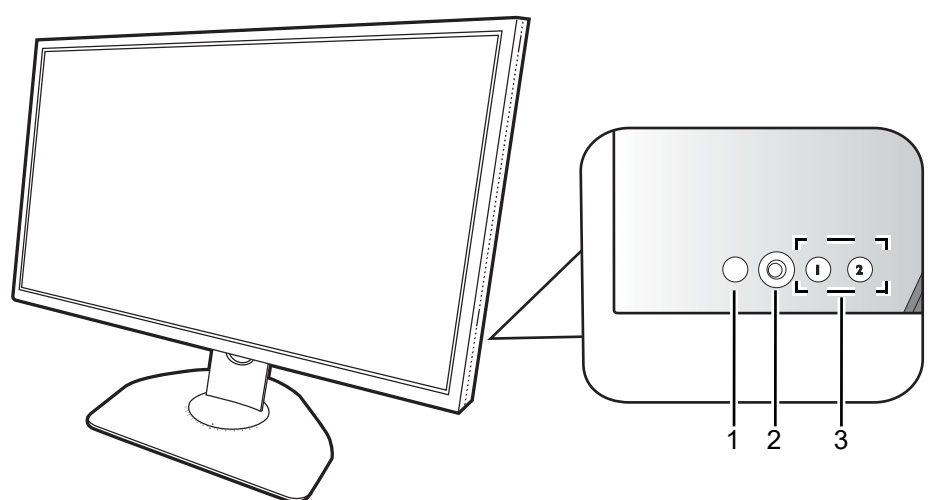

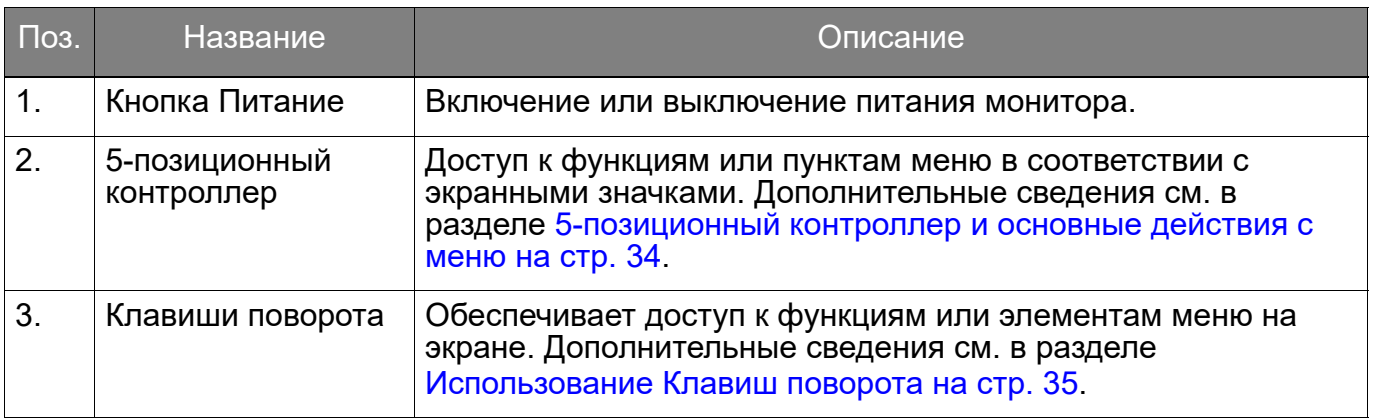

# <span id="page-31-4"></span><span id="page-31-2"></span>S Switch

Помимо кнопок управления, для открытия экранных меню и управления ими можно использовать минипульт S Switch.

Перед использованием минипульта S Switch его нужно подключить к монитору. Выполните действия, описанные в: [Подключите минипульт S Switch к монитору. на стр. 14.](#page-13-1)

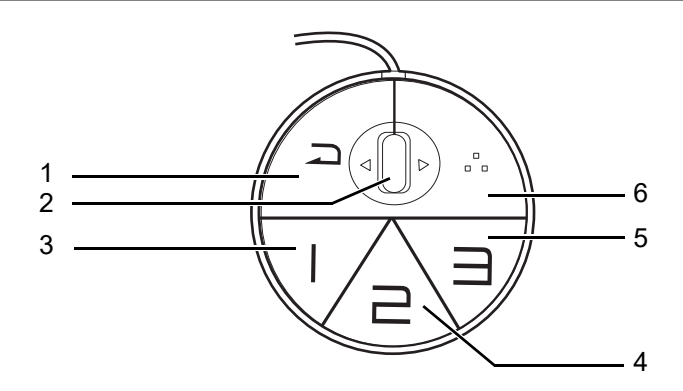

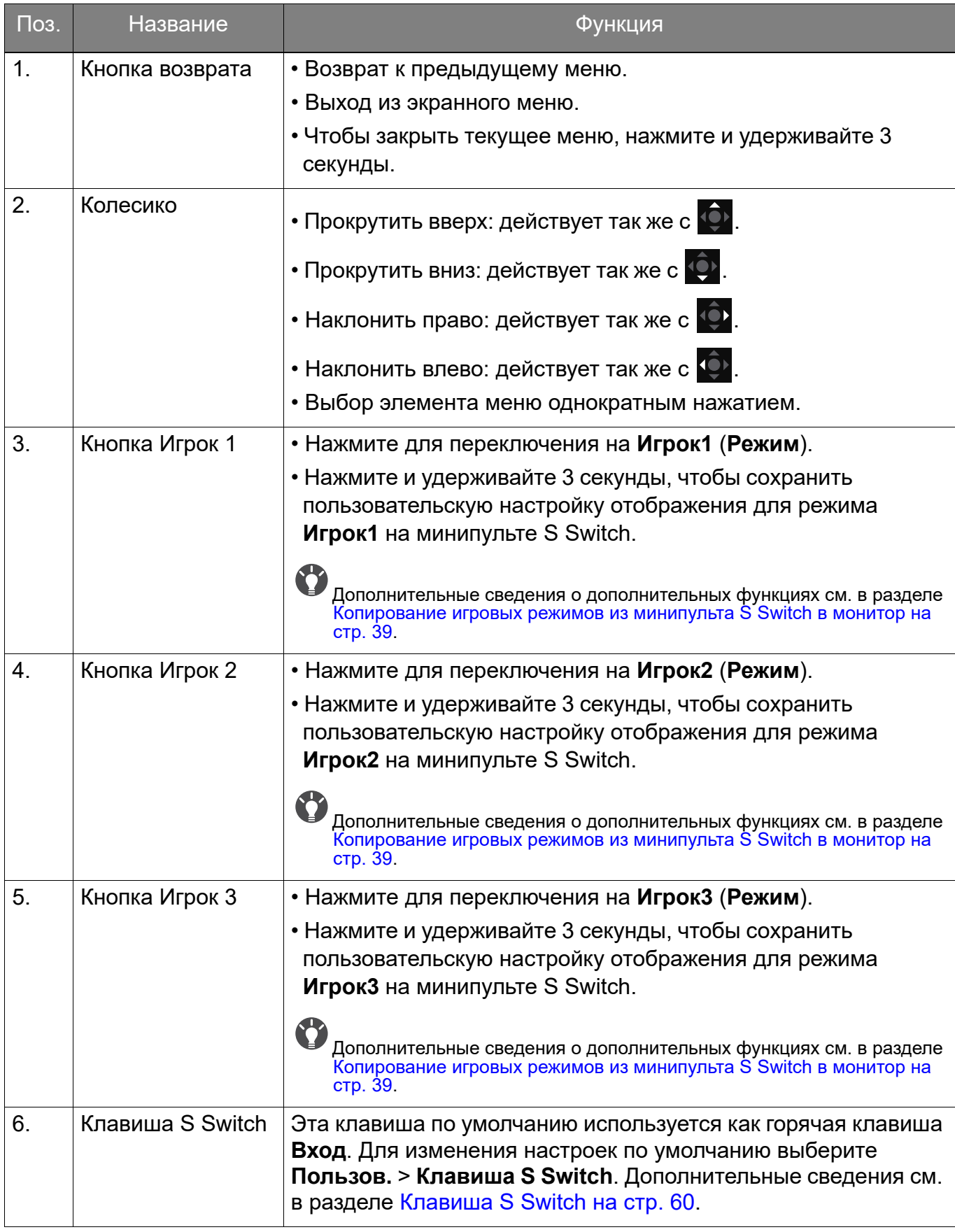

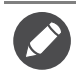

Минипульт S Switch предназначен исключительно для конкретных моделей. Не подключайте его к другим устройствам, имеющим разъемы USB. Для поиска совместимых моделей зайдите на веб-сайт <ZOWIE.BenQ.com> для просмотра информации о XS250.

# <span id="page-33-1"></span><span id="page-33-0"></span>5-позиционный контроллер и основные действия с меню

5-позиционный контроллер расположен сзади монитора. Сидя перед монитором, для перемещения по меню и выполнения действий перемещайте контроллер в направлениях, показанных значками на экране.

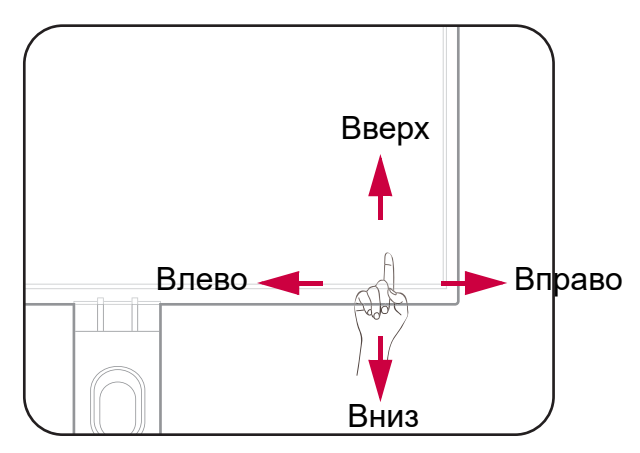

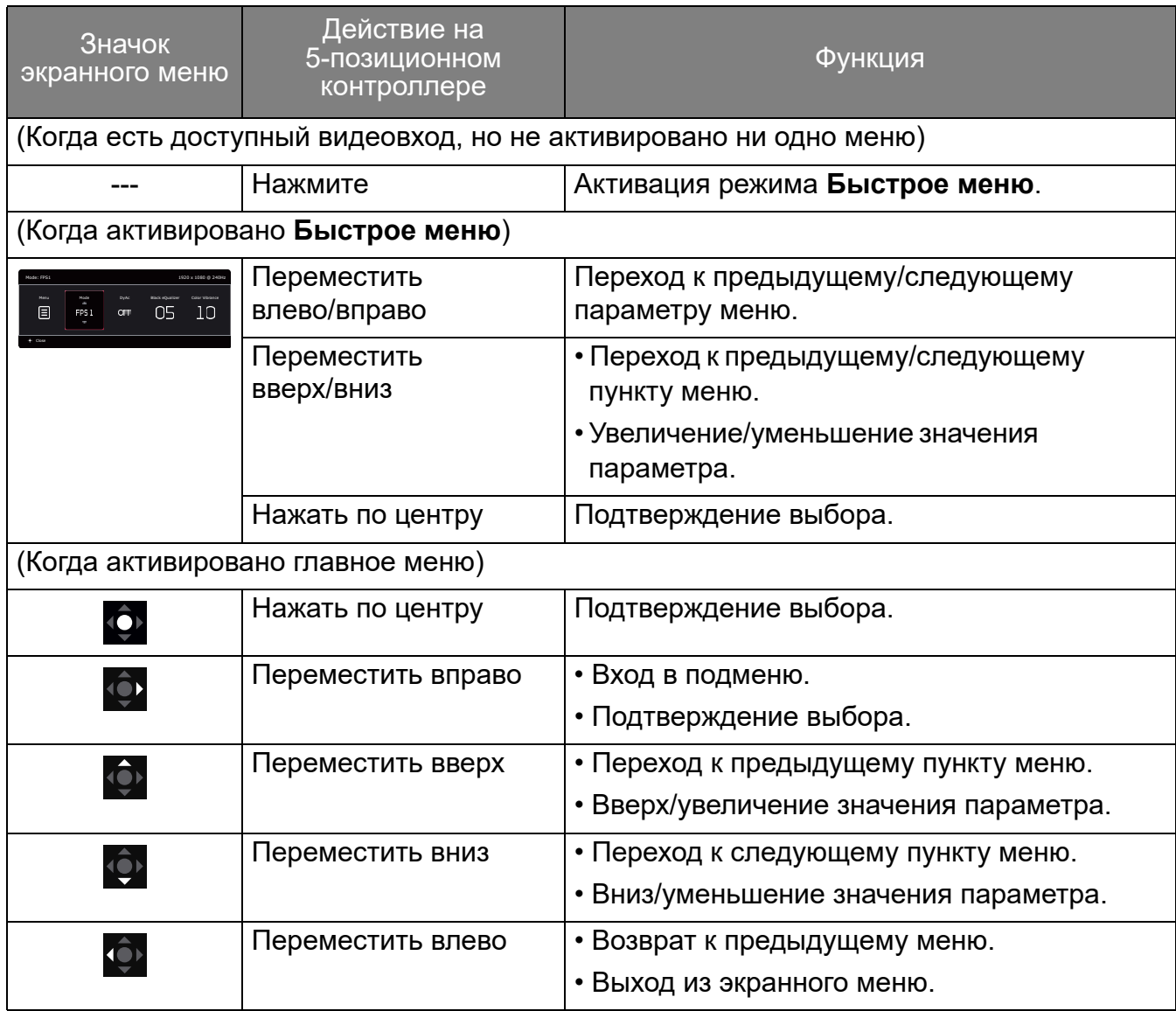

Доступ ко всем экранным меню обеспечивается нажатием клавиш управления. Экранное меню позволяет регулировать все параметры вашего монитора. В меню могут быть доступны разные параметры в зависимости от источников входного сигнала, функций и настроек.

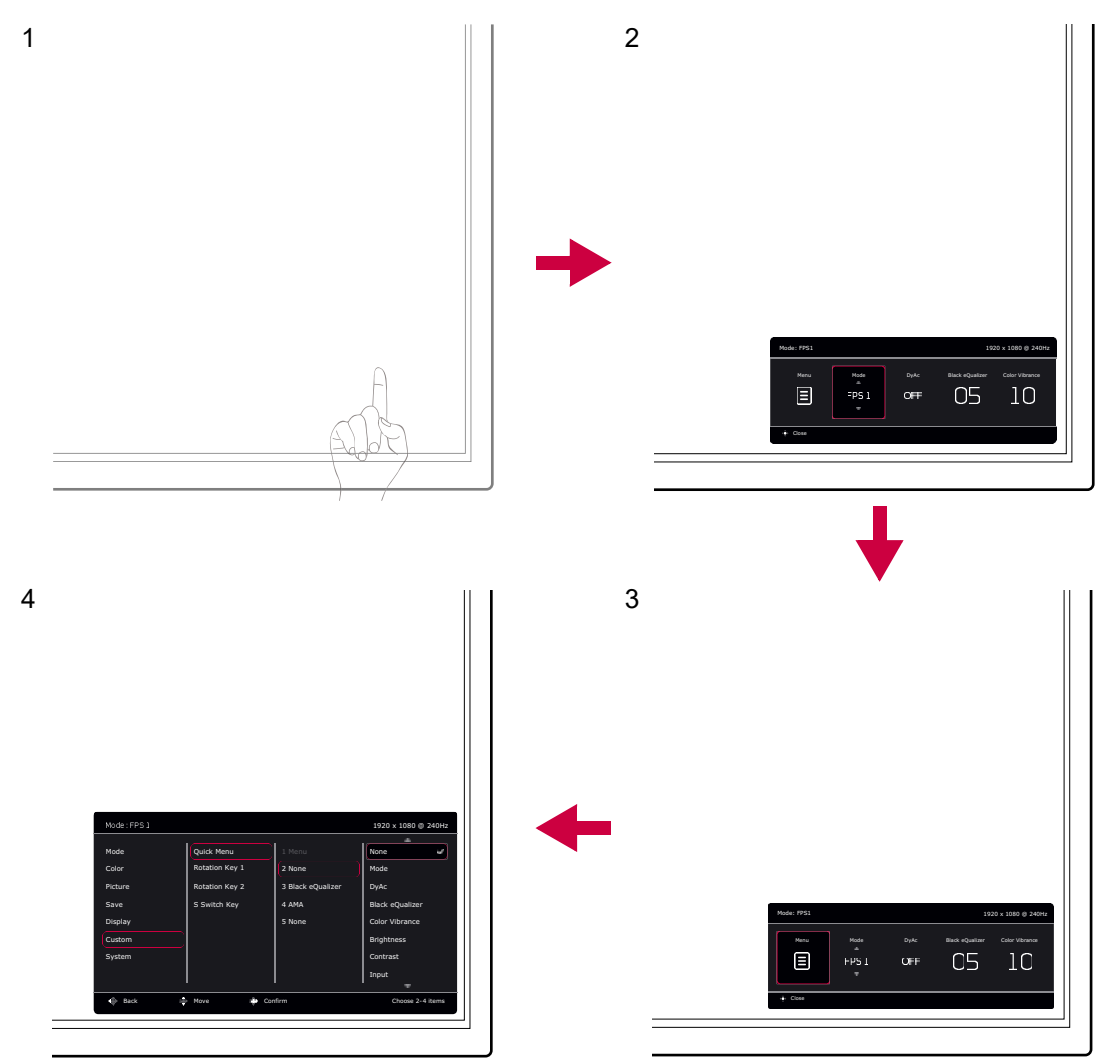

- 1. Нажмите 5-позиционный контроллер.
- 2. Будет показано **Быстрое меню**.
- 3. Чтобы открыть главное меню, выберите **Меню**.
- 4. Войдя в главное меню, для настройки параметров или выбора элементов нажимайте кнопки в соответствии с экранными значками внизу меню. Дополнительные сведения о пунктах меню см. в разделе [Перемещение по главному меню на стр. 46.](#page-45-1)

#### <span id="page-34-0"></span>Использование Клавиш поворота

Клавиши поворота (рядом с 5-позиционным контроллером) используются как горячие клавиши для быстрого вызова заранее заданных функций. Для этих клавиш можно изменить установленные по умолчанию настройки и назначить им другие функции.

#### Доступ к функциям Клавиш поворота

1. На задней стенке монитора нажмите клавишу с нужной функцией.

2. Раз за разом нажимайте эту кнопку для циклического переключения между доступными вариантами в списке.

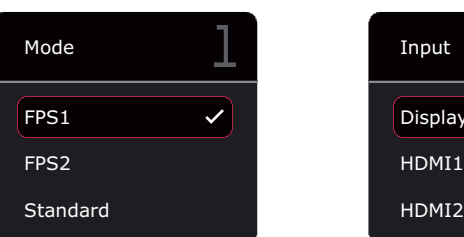

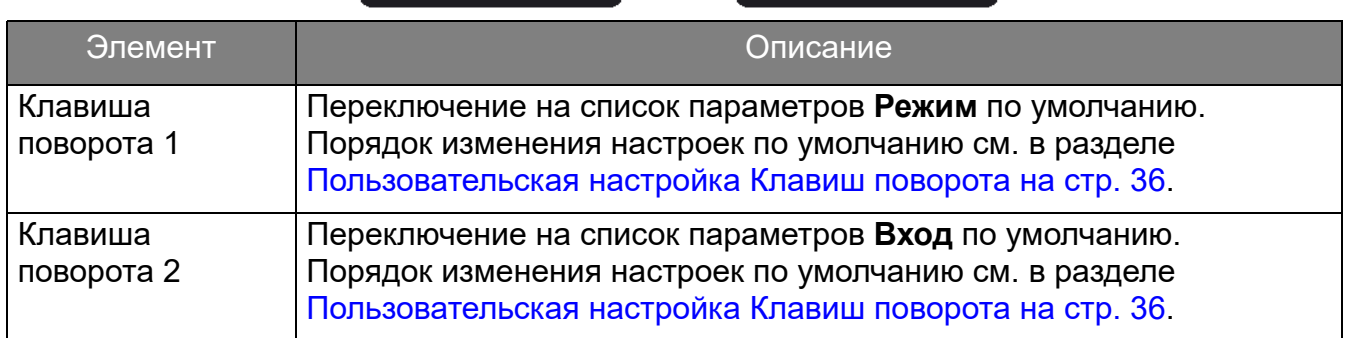

vPort

 $\checkmark$ 

#### <span id="page-35-1"></span>Пользовательская настройка Клавиш поворота

- 1. Нажмите 5-позиционный контроллер, чтобы открыть **Быстрое меню**.
- 2. Выберите **Меню** > **Пользов.** > **Клавиша поворота 1** или **Клавиша поворота 2**.
- 3. В подменю выберите категорию.
- 4. В этой категории установите флажки для выбора не более 3 элементов для их быстрого вызова нажатием этой клавиши. Если вы выбрали 3 элемента и хотите их изменить, то снимите выделение с одного из них, чтобы снова можно было выбрать все элементы.

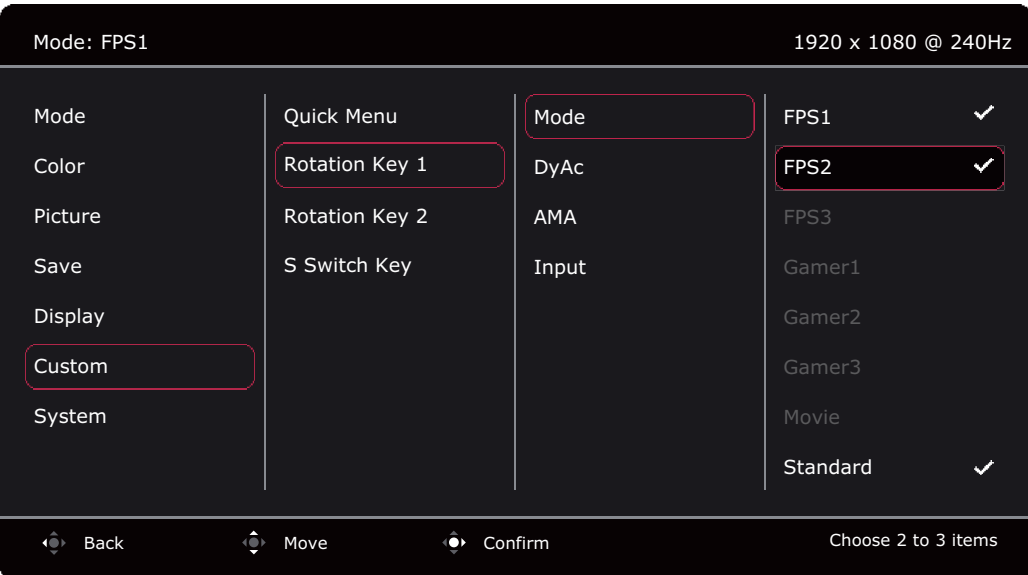

## <span id="page-35-0"></span>Использование **Быстрое меню**

**Быстрое меню** обеспечивает быстрый доступ к некоторым часто регулируемым настройкам монитора. Из него можно также открыть главное меню.

- Нажмите 5-позиционный контроллер, чтобы открыть **Быстрое меню**.
- Нажимайте  $\left|\hat{\mathbf{Q}}\right|/\left|\hat{\mathbf{Q}}\right|$  для выбора разных параметров.
- Нажимайте  $\overline{\text{Q}}$  /  $\overline{\text{Q}}$  для циклического переключения между пунктами меню/регулировки параметров.

• Перейдите в **Меню** и нажмите **Ф** для открытия главного меню.

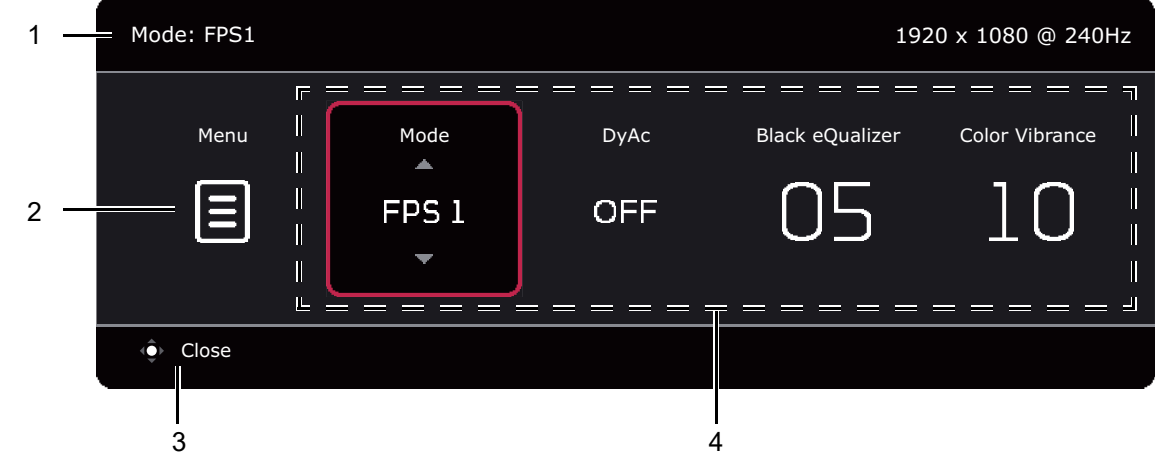

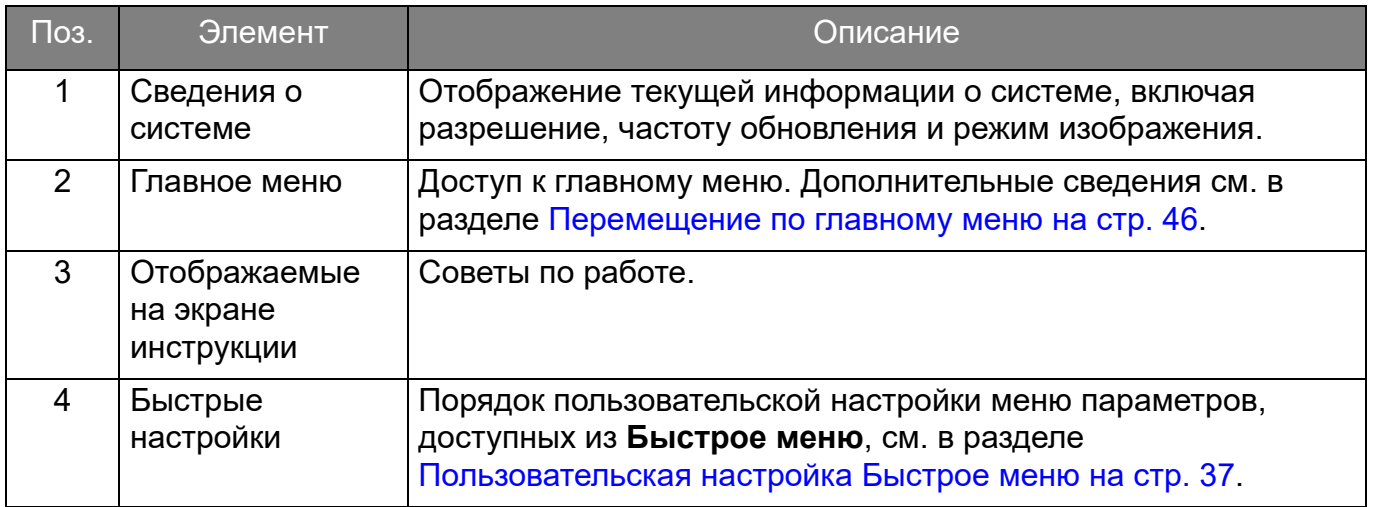

#### <span id="page-36-1"></span><span id="page-36-0"></span>Пользовательская настройка **Быстрое меню**

По умолчанию пользователю доступны 4 параметра для настройки и быстрой регулировки в **Быстрое меню**. При необходимости измените эти параметры.

- 1. Нажмите 5-позиционный контроллер, чтобы открыть **Быстрое меню**.
- 2. Выберите **Меню** > **Пользов.** > **Быстрое меню**.
- 3. Первый элемент отображается серым, его нельзя менять. Выберите один доступный

элемент и нажмите  $\mathbb{Q}$ для выбора других параметров.

4. Прокрутите до одного элемента и для подтверждения нажмите  $\overline{Q}$  /  $\overline{Q}$ . Если хотите сократить **Быстрое меню**, то выберите **Нет** для параметра, чтобы он больше не отображался в **Быстрое меню**. Не выбирайте один и тот же элемент для 2 параметров и не выбирайте значение **Нет** больше чем для 2 параметров. Меню настроек отображается серым в **Быстрое меню**, если режим изображения его не поддерживает.

5. Настроив параметр, нажмите **ДЛ** для возврата в **Быстрое меню** и сохранения надлежащим образом.

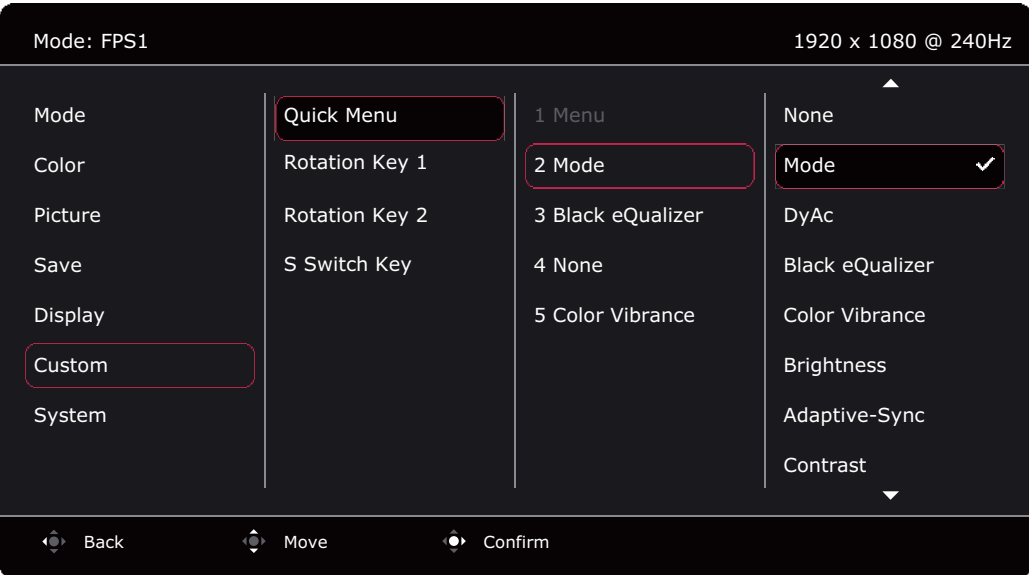

### <span id="page-37-0"></span>Регулировка режима отображения

Для вывода изображений, формат которых отличается от 16:9, а размер отличается от размера панели купленной вами модели, можно отрегулировать режим отображения монитора. Сведения обо всех доступных вариантах см. в разделе [Режим отображ. на стр.](#page-54-1)  [55.](#page-54-1)

- 1. Нажмите 5-позиционный контроллер, чтобы открыть **Быстрое меню**.
- 2. Выберите **Меню** > **Дисплей** > **Режим отображ.**
- 3. Выберите подходящий режим отображения. Настройка вступит в силу немедленно.

## <span id="page-37-1"></span>Выбор подходящего режима изображения

Ваш монитор предоставляет различные режимы изображения, подходящие для разных типов изображений. Параметры отображения можно сохранить для режима изображения. Сведения обо всех доступных вариантах см. в разделе [Меню Режим на стр. 47.](#page-46-1)

- 1. Нажмите 5-позиционный контроллер, чтобы открыть **Быстрое меню**.
- 2. Выберите **Меню** > **Режим**.
- <span id="page-37-3"></span>3. Выберите подходящий режим изображения. Настройка вступит в силу немедленно.

#### <span id="page-37-2"></span>Настройка вашего собственного игрового режима

В мониторе уже предустановлены несколько режимов изображения, подходящих для игр. Можно изменять и сохранять соответствующие настройки дисплея и легко переключаться в ваш собственный игровой режим, настроенный в соответствии с вашими предпочтениями.

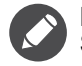

Во время настройки параметров игрового режима не подсоединяйте и не отсоединяйте минипульт S Switch.

- 1. Нажмите 5-позиционный контроллер, чтобы открыть **Быстрое меню**.
- 2. Включите функцию **Автосохранение**, выбрав **Меню** > **Сохр.** > **Автосохранение**.
- 3. Отрегулируйте соответствующие доступные параметры в разных экранных меню.
- 4. Настроенные вами параметры будут применены и автоматически сохранены для текущего режима.

5. Другой способ: выберите **Меню** > **Сохр.** > **Сохранить на** и сохраните в монитор настроенные вами параметры для игрового режима (**Игрок1** / **Игрок2** / **Игрок3**). Чтобы в любое время переключиться на свой игровой режим, перейдите в раздел **Режим** и выберите игровой режим с новыми настройками, который хотите применить.

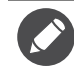

Если параметр **Автосохранение** отключен, то выберите **Сохр.** > **Сохр. настр.**, чтобы вручную сохранить настройки для текущего режима после регулировки отображения.

#### <span id="page-38-0"></span>Хранение игровых режимов в минипульте S Switch

Сохранив настроенные параметры отображения в минипульт S Switch, вы сможете брать с собой эти настройки и использовать их с другими ЖК-мониторами с тем же названием модели. Это не требует установки драйверов и позволяет быстро применять новые игровые режимы.

#### Сохранение игровых режимов в минипульт S Switch

По умолчанию настройки для кнопок игровых режимов (с маркировкой 1~3) в минипульте S Switch идентичны игровым режимам (**Игрок1** / **Игрок2** / **Игрок3**) в пункте **Режим** в вашем мониторе. Вы можете изменить настройки так, как вам нужно.

- 1. Отрегулируйте личные параметры в меню монитора.
- 2. Чтобы сохранить пользовательские настройки, на минипульте S Switch нажмите и 3 секунды удерживайте одну из кнопок игрового режима (они обозначены номерами 1~3). В результате игровой режим будет сохранен в минипульте S Switch, и вы сможете взять его с собой.

Это единственный способ сохранить настройки монитора для кнопок Игрок 1/2/3 на минипульте S Switch. Без этой операции изменения настроек игрового режима в экранном меню монитора не будут синхронизированы с настройками игрового режима на минипульте S Switch.

#### <span id="page-38-1"></span>Копирование игровых режимов из минипульта S Switch в монитор

В мониторе можно не только использовать настройки по умолчанию и отрегулированные настройки, но и с помощью минипульта S Switch быстро импортировать настройки из других мониторов с таким же названием модели.

- 1. Включите функцию **Автосохранение**, выбрав **Меню** > **Сохр.** > **Автосохранение**.
- 2. К своему монитору подсоедините минипульт S Switch с новыми игровыми режимами от другого монитора с таким же названием модели. Чтобы применить и сохранить настройки в ваш монитор, на минипульте S Switch нажмите одну из кнопок игрового режима (с маркировкой 1~3).

Например, если нажать кнопку Игрок 2, то будет применена настройка Игрок 2, которая перезапишет настройку **Игрок2** в мониторе.

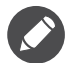

- В результате сброса системы или сброса режима для настроек монитора и подключенного минипульта S Switch будут восстановлены заводские значения по умолчанию.
- Чтобы сохранить настройки игровых режимов на минипульте S Switch, сначала отсоедините его. Дополнительные сведения о порядке сброса см. в разделах [Сбросить режим на стр. 63](#page-62-0) или [Сбросить все на стр. 63.](#page-62-1)
- Если хотите временно применить настройки Игрок 1/2/3 из минипульта S Switch, не импортируя профили в монитор, то перед нажатием кнопки Игрок 1/2/3 на минипульте S Switch отключите функцию **Автосохранение**, выбрав **Меню** > **Сохр.** > **Автосохранение**.
- Если функция **Автосохранение** изначально отключена в **Меню** > **Сохр.** > **Автосохранение** и вы хотите нажатием кнопки игрового режима импортировать профили из минипульта S Switch в монитор, то выберите **Меню** > **Сохр.** > **Сохр. настр.** Выберите **ДА**, чтобы вручную сохранить настройки.

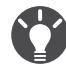

Либо загрузите **XL Setting to Share** с веб-сайта [ZOWIE.BenQ.com,](ZOWIE.BenQ.com) чтобы легко переносить настройки игровых режимов между совместимыми мониторами. Сведения о доступе к программе и руководству пользователя см. в разделе [Поддержка продукта на стр. 3](#page-2-1).

## <span id="page-39-0"></span>Включение цветового зрения для слабовидящих (**Color Weakness (Снижение цветовой чувствительности)**)

Функция **Color Weakness (Снижение цветовой чувствительности)** помогает людям с пониженной цветовой чувствительностью различать цвета. В этом мониторе вам предлагаются **Красный фильтр** и **Зеленый фильтр**. Выберите нужный.

- 1. Нажмите 5-позиционный контроллер, чтобы открыть **Быстрое меню**.
- 2. Выберите **Меню** > **Цвет** > **Color Weakness (Снижение цветовой чувствительности)**.
- 3. Выберите **Красный фильтр** или **Зеленый фильтр**.
- 4. Настройте значение фильтра. Чем выше значение, тем сильнее будет эффект.

## <span id="page-39-1"></span>Настройка функции "Динамическая точность"

Функция "Динам. точность" обеспечивает стабильность движения в играх.

- 1. Нажмите 5-позиционный контроллер, чтобы открыть **Быстрое меню**.
- 2. Выберите **Меню** > **Изображение** > **DyAc** (XL2731K) / **DyAc**+ (XL2746K).

### <span id="page-39-2"></span>Активация соответствующей стандарту VESA функции "Адаптивная синхронизация" для DisplayPort

Активированная в мониторе технология Адаптивная синхронизация, соответствующая стандарту VESA, исключает мерцание, рывки и дрожание изображения на экране во время компьютерных игр.

- 1. Используйте совместимый графический процессор (GPU) с драйвером, который скоро будет доступен. Поддерживаемые технологии см. на веб-сайте изготовителя вашего GPU.
- 2. Обязательно подключите кабель к разъему DisplayPort или HDMI 2.0<sup>(\*)</sup>. Дополнительные сведения см. в разделе [Подключение видеокабеля. на стр. 14](#page-13-0).
- 3. Для включения этой функции выберите **Система** > **Adaptive-Sync**. Перед включением функции прочтите отображаемые на экране сообщения.

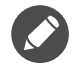

• Если у вас появятся вопросы о работе технологии "Адаптивная синхронизация", то зайдите на веб-сайт изготовителя вашего GPU.

• (\*): Разъемы HDMI 2.0 поддерживают только AMD FreeSync™ Premium.

## <span id="page-39-3"></span>Использование **Масштабирование**

Размер изображения можно менять с помощью функции **Масштабирование**.

- 1. Нажмите 5-позиционный контроллер, чтобы открыть **Быстрое меню**.
- 2. Выберите **Меню** > **Дисплей** > **Масштабирование**.

Во время изменения размера изображение на экране может на некоторое время стать неустойчивым. Это нормальное явление, не считающееся производственным браком.

## <span id="page-40-0"></span>Первоначальная настройка для игр при 165/240 Гц

Монитор можно оптимизировать для усиления впечатлений от компьютерных игр. Начните со следующих шагов.

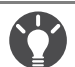

Ниже приводится список максимальных частот обновления и поддерживаемых моделей. • 165 Гц: XL2731K

• 240 Гц: XL2746K

Доступные режимы синхронизации зависят от модели и источника входного сигнала. Загрузите **Resolution file (Файл разрешения)** с веб-сайта (см. раздел [Поддержка продукта на стр. 3\)](#page-2-1). Дополнительные сведения см. в пункте "**Настройка режимов отображения**" в разделе **Resolution file (Файл разрешения)**.

Для регулировки частоты обновления экрана применяются разные процедуры в зависимости от операционной системы вашего ПК. Подробности см. в справочной документации на вашу операционную систему.

1. Для частоты обновления экрана установите значение **165 Герц** (165 Гц) / **240 Герц** (240 Гц). Щелкните правой кнопкой рабочий стол и выберите **Разрешение экрана**. Нажмите **Дополнительные настройки**. На вкладке **Монитор** измените частоту обновления экрана на **165 Герц** / **240 Герц**. Затем нажмите **Применить** и **Да**, чтобы подтвердить изменение.

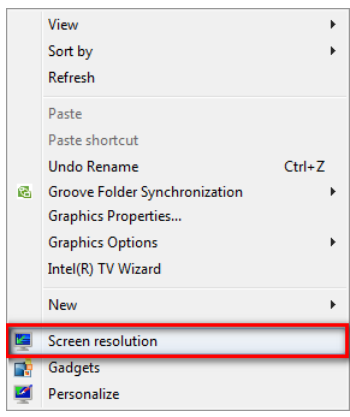

#### Change the appearance of your display

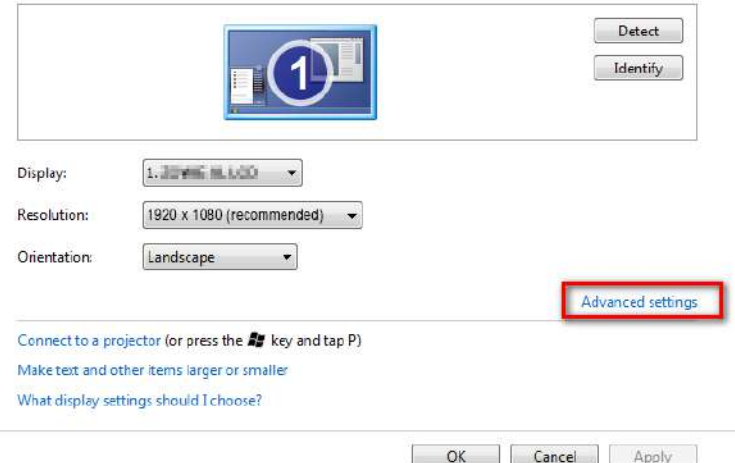

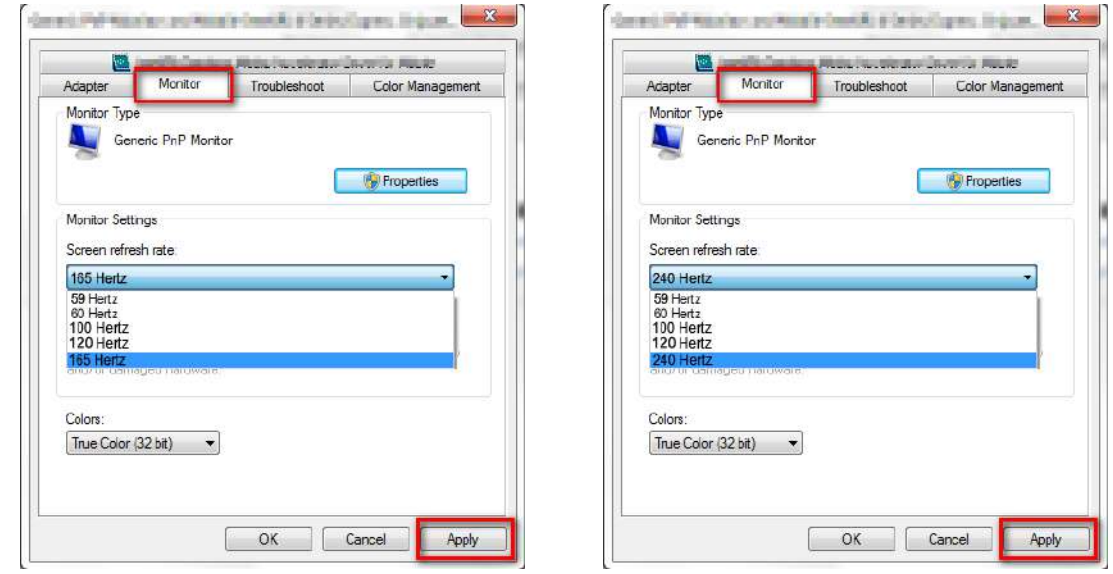

- 2. Откройте меню настройки вашей игры и измените частоту кадров или частоту обновления экрана, установив значение 165 Гц / 240 Гц. Подробности см. в документе Справка вашей игры.
- 3. Чтобы проверить, изменилась ли частота обновления экрана, на вашем мониторе откройте **Быстрое меню** и просмотрите Сведения о системе.

Если в меню отсутствует значение 165/240 Гц, то проверьте следующее:

- проверьте правильность подключения кабеля HDMI 2.0 или DisplayPort к компьютеру и монитору.
- убедитесь, что графический процессор поддерживает частоту 165 Гц/240 Гц.
- убедитесь, что ваша игра поддерживает частоту 165 Гц/240 Гц.

## <span id="page-41-0"></span>Обновление встроенного ПО

Ваш монитор оснащен разъемом USB, который зарезервирован для обновления встроенного ПО. Для загрузки файла встроенного ПО зайдите на локальный веб-сайт <ZOWIE.BenQ.com>(при необходимости). Учтите, что после обновления встроенного ПО будут стерты настройки в вашем мониторе и минипульте S Switch (если он был подключен во время обновления встроенного ПО). Чтобы сохранить настройки в минипульте S Switch, отсоедините его перед обновлением встроенного ПО.

- 1. Загрузите файл встроенного ПО (в формате \*.bin) с веб-сайта<ZOWIE.BenQ.com> > **Поддержка** > **Загрузки и FAQ** > название модели > **Driver (Драйвер)** на флеш-накопитель USB. Учтите, что файл встроенного ПО нужно сохранить в корневой каталог (а не в папку) флеш-накопителя USB и что имя этого файла нельзя менять.
- 2. Подключите флеш-накопитель USB к расположенному на задней стенке монитора разъему USB, зарезервированному для обновления встроенного ПО.

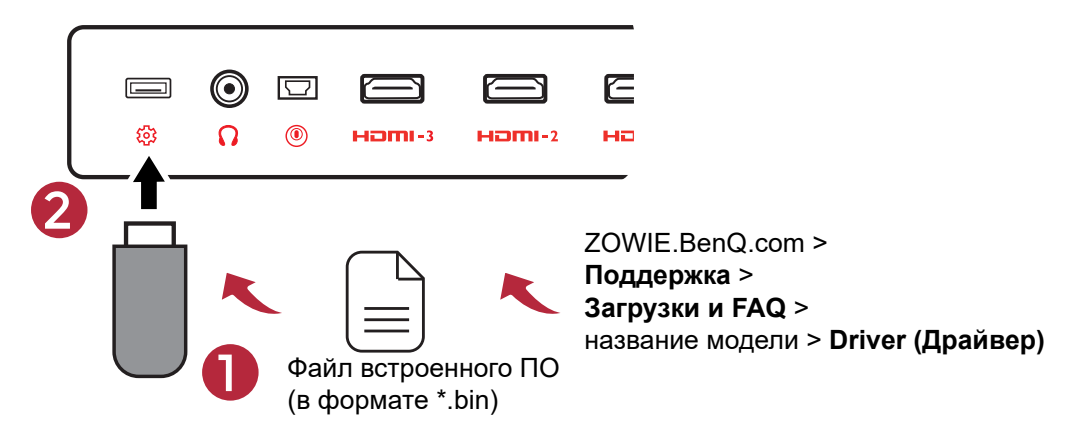

3. Перезагрузите монитор, выключив и снова включив питание. Файл встроенного ПО будет обнаружен после включения питания монитора. Выполните отображаемые на экране указания для завершения установки.

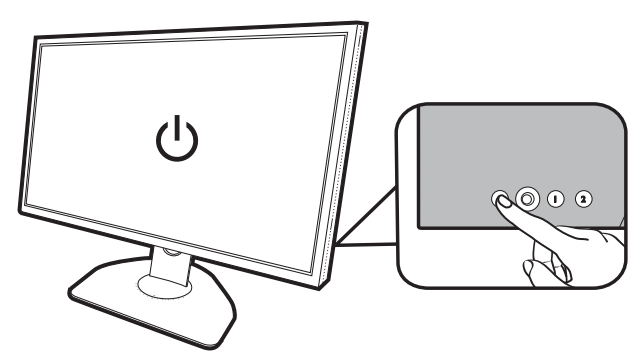

- 4. Вам будет предложено активировать режим интернет-кафе. После его активации все настройки монитора будут сбрасываться до заводских настроек по умолчанию каждый раз после выключения-включения питания монитора. Мы настоятельно советуем менеджерам киберклубов использовать этот режим.
- 5. Отсоедините флеш-накопитель USB после завершения обновления или когда увидите соответствующее указание.

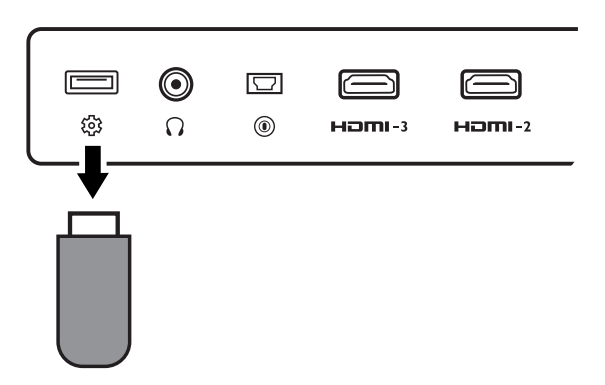

6. Нажмите кнопку питания на задней стенке монитора, чтобы перезагрузить монитор и завершить процесс обновления встроенного ПО.

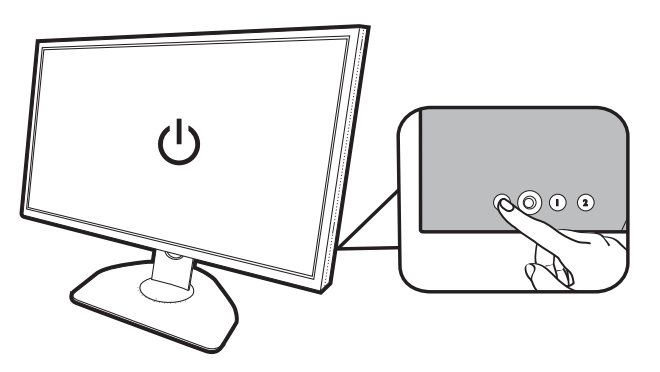

#### <span id="page-42-0"></span>Обновление экранной заставки

Экранную заставку можно настраивать. Новое изображение заставки будет выровнено по центру с соотношением сторон 1:1.

#### Подготовка изображения заставки

- 1. Подготовьте изображение 640 x 480 с 24-битным цветом в формате \*.bmp. Размер файла должен быть меньше 2 МБ.
- 2. Присвойте имя этому файлу изображения, чтобы оно начиналось с названия модели вашего монитора, например, XL2746K\_xxxx.bmp.
- 3. Сохраните изображение заставки в корневой каталог (а не в папку) флеш-накопителя USB. Учтите, что на этом флеш-накопителе USB не должно быть файла встроенного ПО.
- 4. Подключите флеш-накопитель USB к расположенному на задней стенке монитора разъему USB, зарезервированному для обновления встроенного ПО.

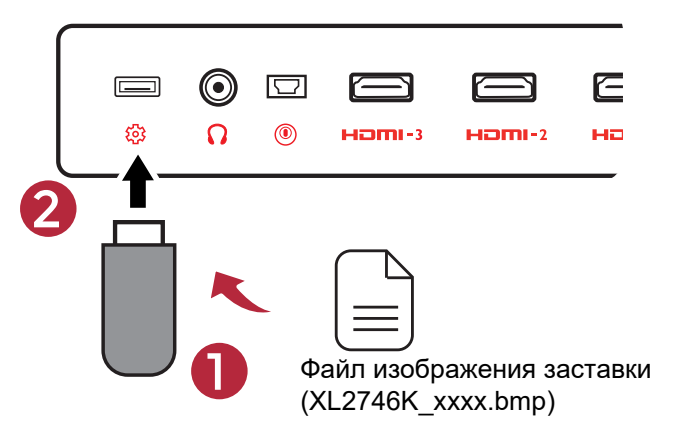

5. Перезагрузите монитор, выключив и снова включив питание. Файл изображения будет обнаружен после включения питания монитора. Выполните отображаемые на экране указания для завершения установки.

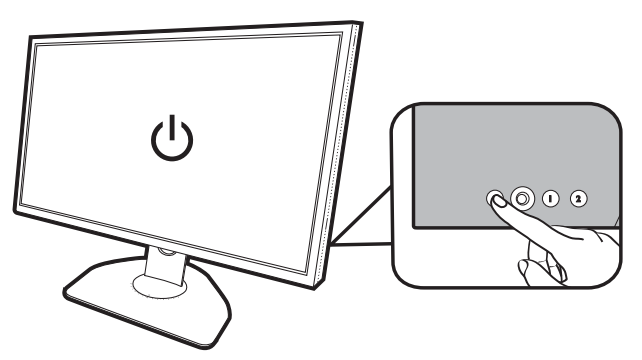

- 6. Вам будет предложено активировать режим интернет-кафе. После его активации все настройки монитора будут сбрасываться до заводских настроек по умолчанию каждый раз после выключения-включения питания монитора. Мы настоятельно советуем менеджерам киберклубов использовать этот режим.
- 7. Отсоедините флеш-накопитель USB после завершения процесса или когда увидите соответствующее указание.

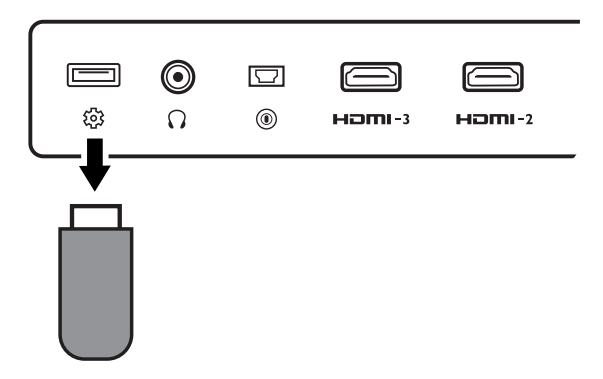

8. Нажмите кнопку питания на задней стенке монитора, чтобы перезагрузить монитор и завершить процесс обновления экранной заставки.

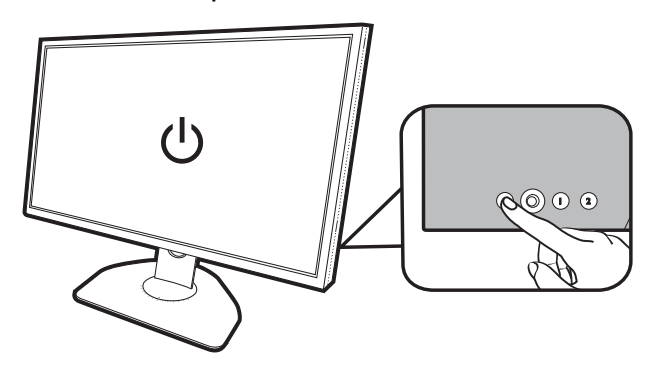

#### <span id="page-45-1"></span><span id="page-45-0"></span>Перемещение по главному меню

Экранное меню OSD (On Screen Display) позволяет регулировать все параметры вашего монитора.

Нажмите 5-позиционный контроллер, чтобы открыть **Быстрое меню**, и выберите **Меню**[,](#page-33-1) чтобы открыть главное меню. Подробности см. в разделе [5-позиционный контроллер и](#page-33-1)  [основные действия с меню на стр. 34](#page-33-1).

В меню могут быть доступны разные параметры в зависимости от источников входного сигнала, функций и настроек. Недоступные параметры меню будут иметь серый цвет. Недоступные клавиши будут отключены, а соответствующие значки экранного меню пропадут. Для моделей без определенных функций их настройки и соответствующие элементы не будут отображаться в меню.

Языки экранного меню могут быть разными у моделей, поставляемых в разные регионы; дополнительные сведения см. в разделе [Язык на стр. 62](#page-61-0) в пунктах **Система** и **Настр. экр. меню**.

Более подробные сведения о каждом меню см. на следующих страницах:

- • [Меню Режим на стр. 47](#page-46-1)
- • [Меню Цвет на стр. 49](#page-48-1)
- • [Меню Изображение на стр. 51](#page-50-1)
- • [Меню Сохранить на стр. 53](#page-52-1)
- • [Меню Дисплей на стр. 55](#page-54-2)
- • [Меню Пользов. на стр. 58](#page-57-1)
- • [Меню Система на стр. 61](#page-60-1)

# <span id="page-46-1"></span><span id="page-46-0"></span>Меню **Режим**

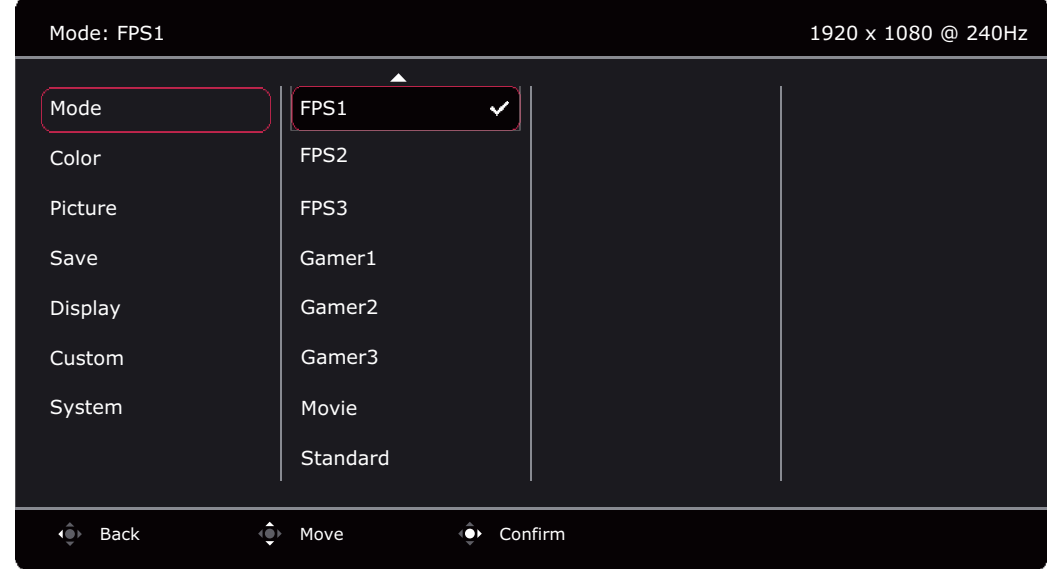

- 1. Нажмите 5-позиционный контроллер, чтобы открыть **Быстрое меню**.
- 2. Выберите **Меню** из **Быстрое меню**.
- 3. Нажатием **Фили Фили**.
- 4. Нажмите <sup>(6)</sup>, чтобы войти в подменю, затем нажатием  $\overline{\mathbb{Q}}$ или  $\overline{\mathbb{Q}}$  выберите пункт меню.
- 5. Для регулировки нажимайте  $\widehat{Q}$ или  $\widehat{Q}$ , а для выбора нажимайте  $\widehat{Q}$ .
- 6. Чтобы вернуться к предыдущему меню, нажмите ....
- 7. Для выхода из меню нажмите ...

<span id="page-46-2"></span>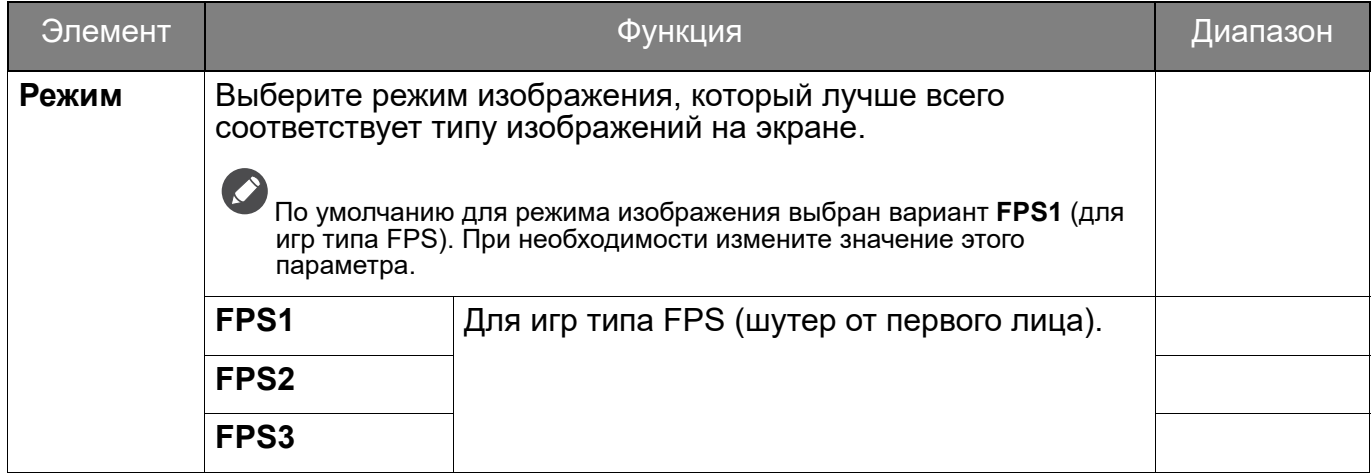

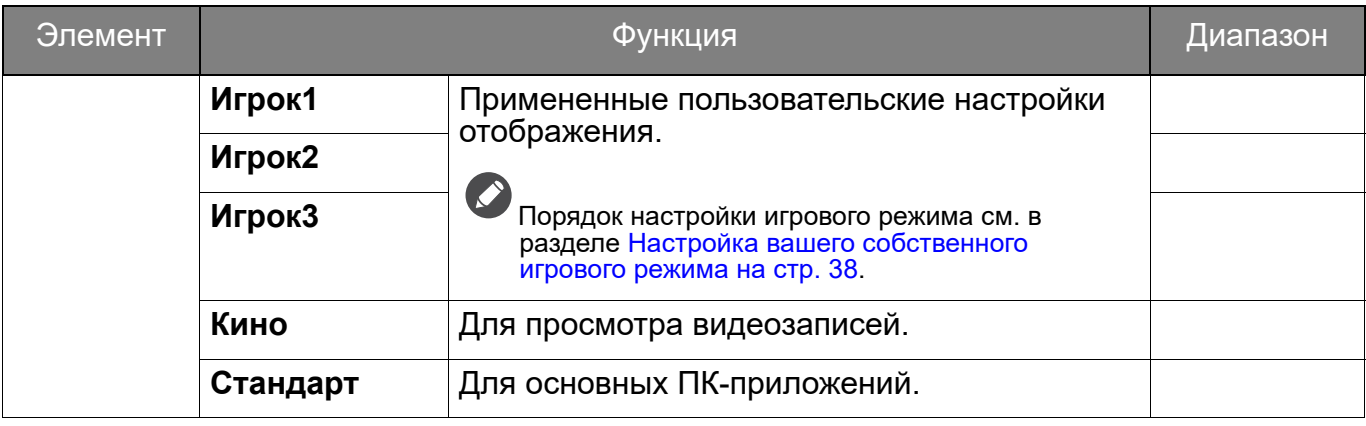

# <span id="page-48-1"></span><span id="page-48-0"></span>Меню **Цвет**

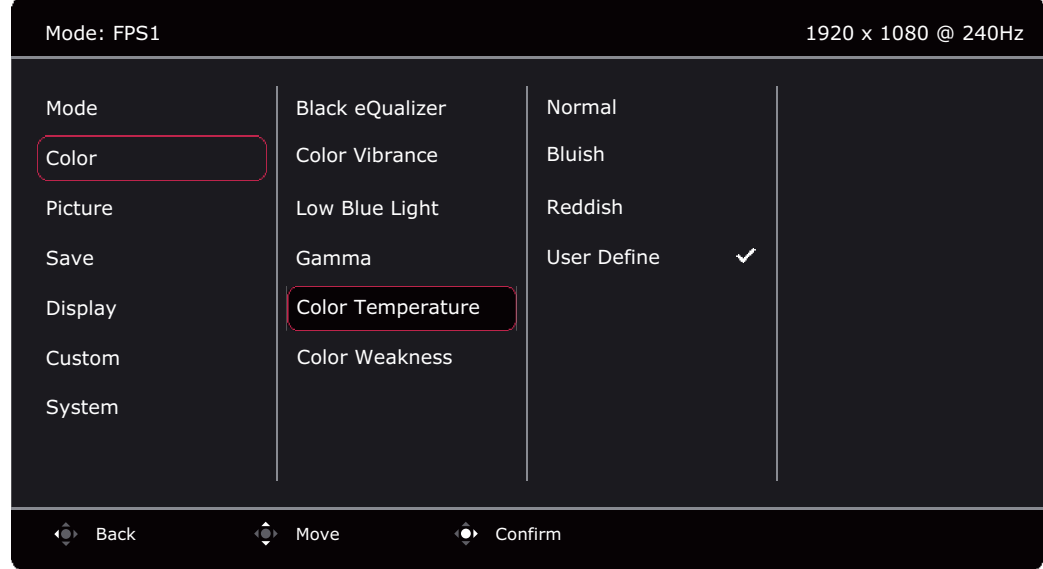

- 1. Нажмите 5-позиционный контроллер, чтобы открыть **Быстрое меню**.
- 2. Выберите **Меню** из **Быстрое меню**.
- 3. Нажатием или выберите **Цвет**.
- 4. Нажмите  $\hat{P}$ , чтобы войти в подменю, затем нажатием  $\hat{P}$  или  $\hat{P}$  выберите пункт меню.
- 5. Для регулировки нажимайте  $\widehat{\mathbb{Q}}$ или  $\widehat{\mathbb{Q}}$ , а для выбора нажимайте  $\widehat{\mathbb{Q}}$ .
- 6. Чтобы вернуться к предыдущему меню, нажмите **...**
- 7. Для выхода из меню нажмите **.**

<span id="page-48-3"></span><span id="page-48-2"></span>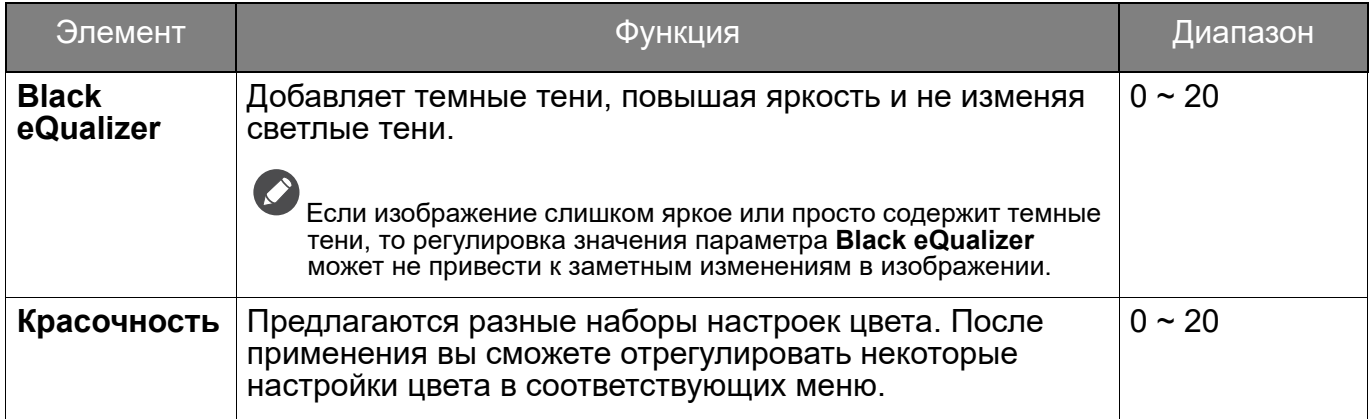

<span id="page-49-1"></span><span id="page-49-0"></span>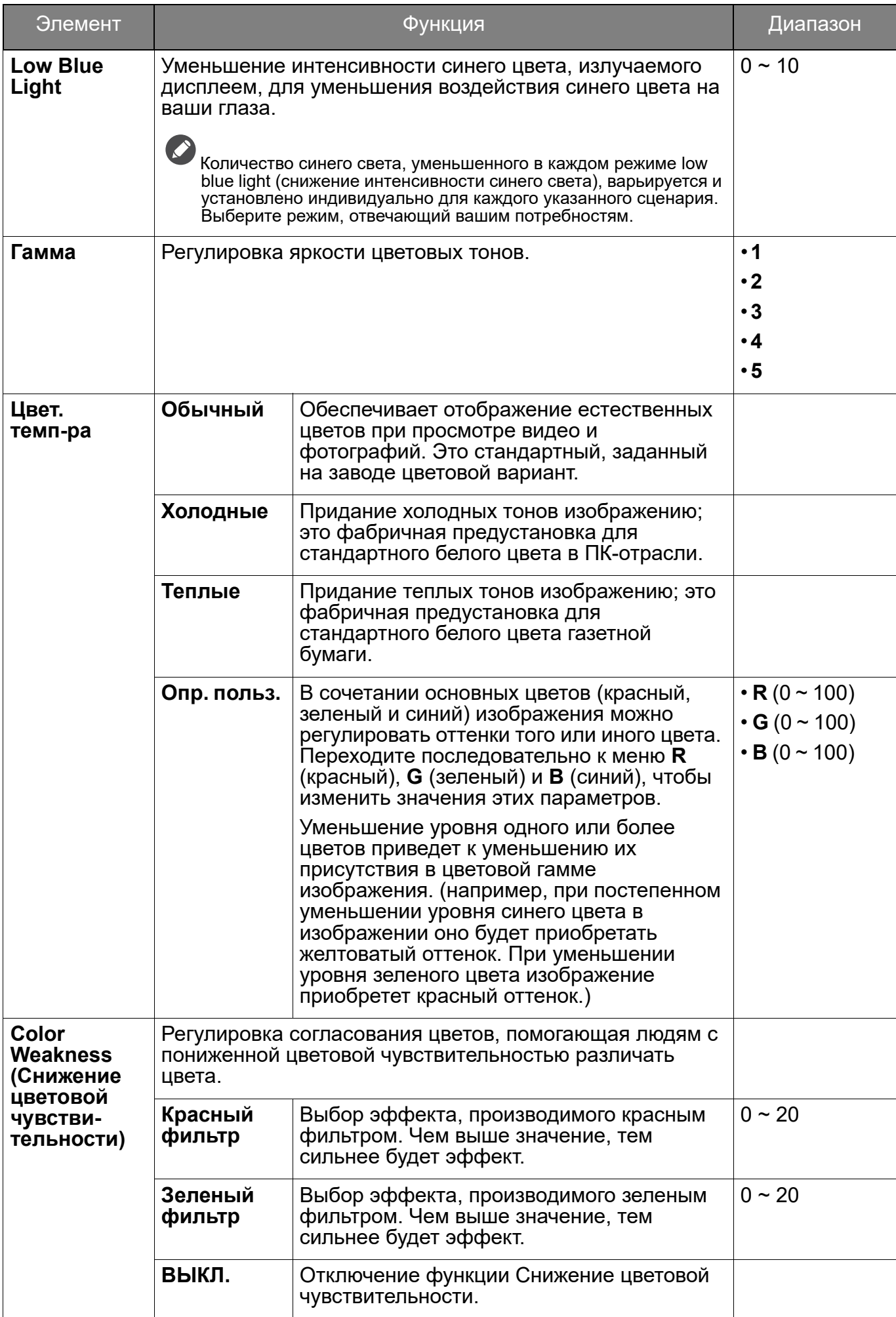

# <span id="page-50-1"></span><span id="page-50-0"></span>Меню **Изображение**

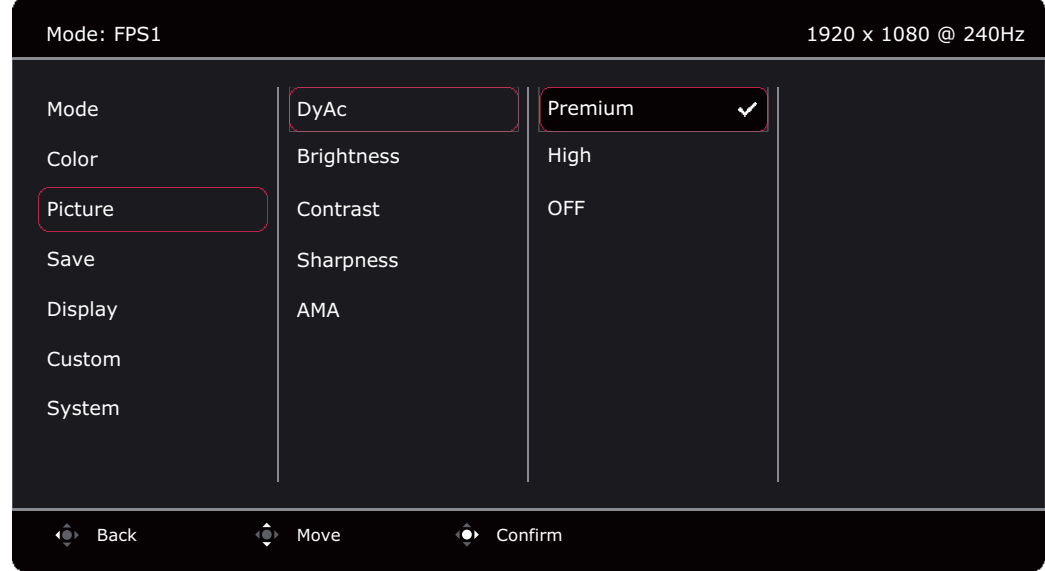

- 1. Нажмите 5-позиционный контроллер, чтобы открыть **Быстрое меню**.
- 2. Выберите **Меню** из **Быстрое меню**.
- 3. Нажатием или выберите **Изображение**.
- 4. Нажмите  $\ddot{\bullet}$ , чтобы войти в подменю, затем нажатием  $\dot{\bullet}$  или  $\dot{\bullet}$  выберите пункт меню.
- 5. Для регулировки нажимайте  $\hat{Q}$ или  $\hat{Q}$ , а для выбора нажимайте  $\hat{Q}$ .
- 6. Чтобы вернуться к предыдущему меню, нажмите **...**
- 7. Для выхода из меню нажмите <sup>10</sup>

<span id="page-50-5"></span><span id="page-50-4"></span><span id="page-50-3"></span><span id="page-50-2"></span>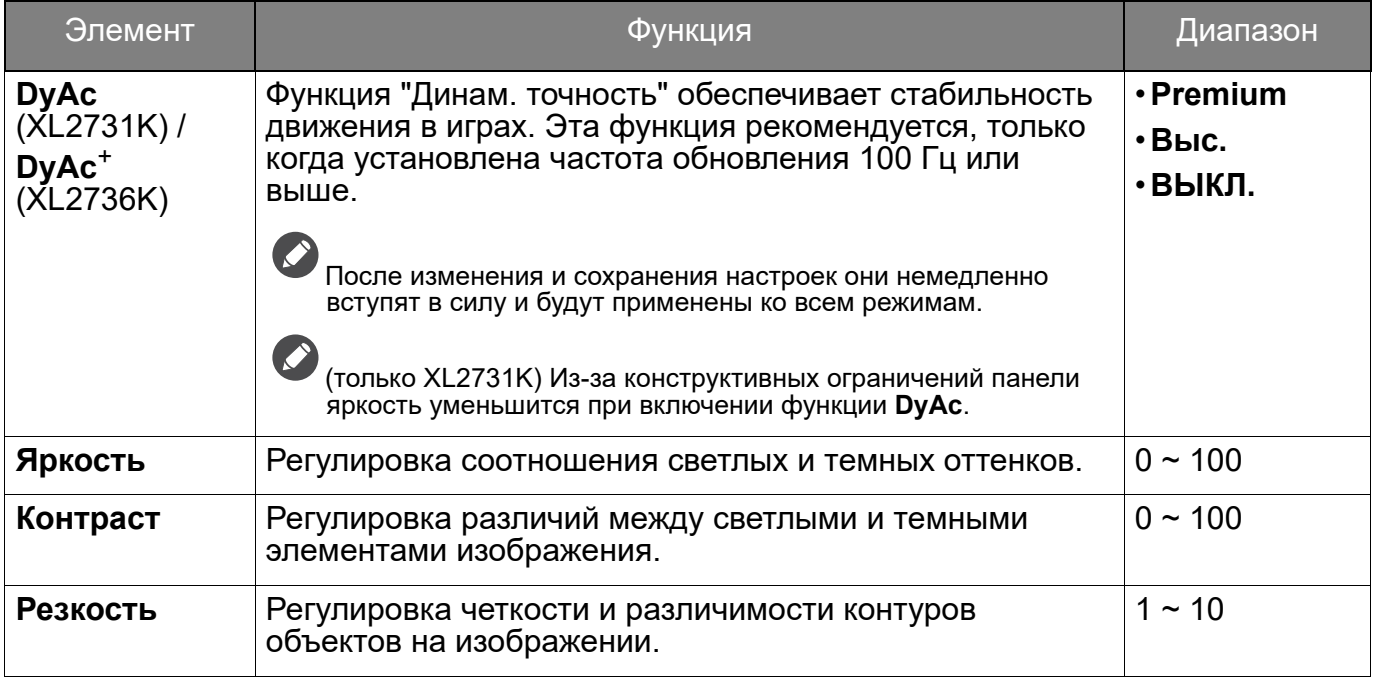

<span id="page-51-0"></span>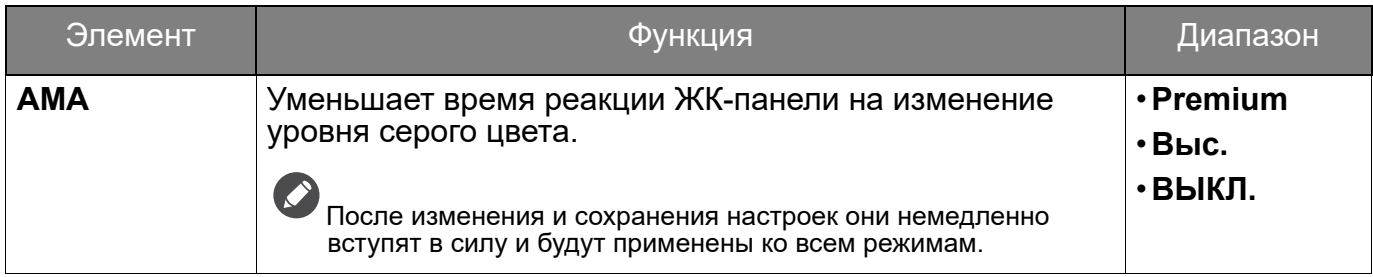

# <span id="page-52-1"></span><span id="page-52-0"></span>Меню **Сохранить**

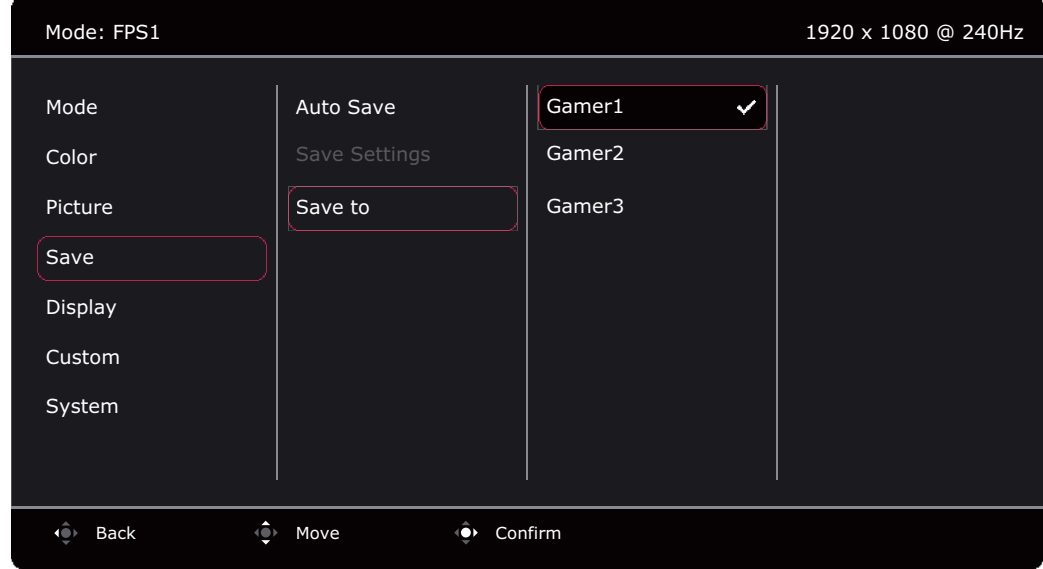

- 1. Нажмите 5-позиционный контроллер, чтобы открыть **Быстрое меню**.
- 2. Выберите **Меню** из **Быстрое меню**.
- 3. Нажатием **Ф**или **Ф**илиновыберите Сохранить.
- 4. Нажмите  $\langle \hat{\bullet} \rangle$ , чтобы войти в подменю, затем нажатием  $\langle \hat{\bullet} \rangle$  или  $\langle \hat{\bullet} \rangle$  выберите пункт меню.
- 5. Для регулировки нажимайте  $\widehat{\mathbb{Q}}$ или  $\widehat{\mathbb{Q}}$ , а для выбора нажимайте  $\widehat{\mathbb{Q}}$ .
- 6. Чтобы вернуться к предыдущему меню, нажмите <sup>...</sup>
- 7. Для выхода из меню нажмите **.**

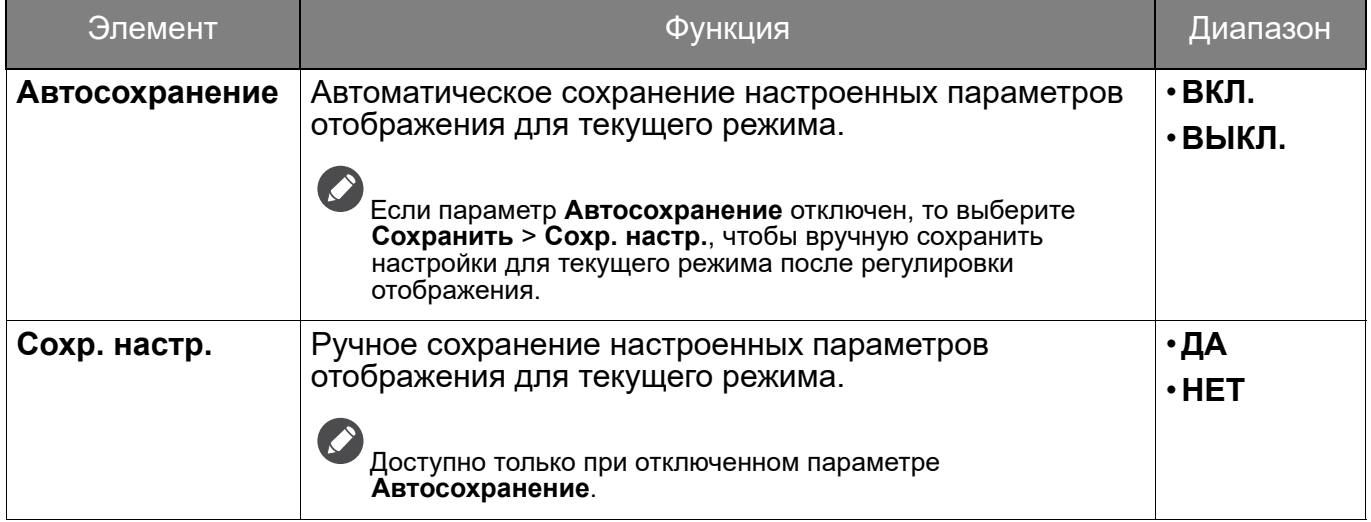

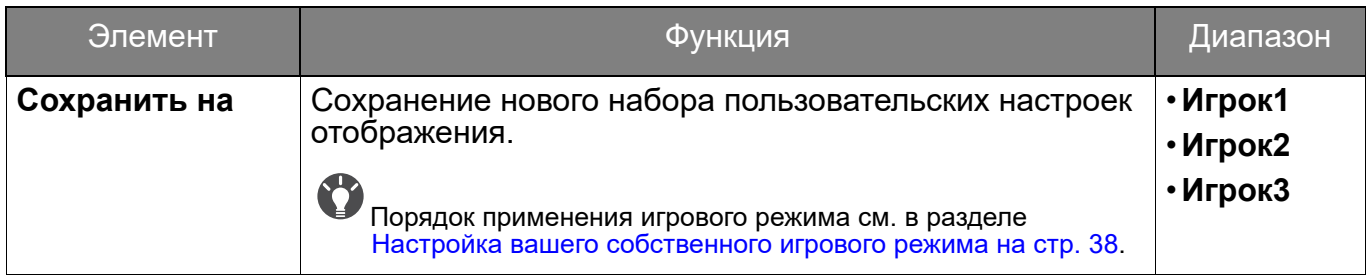

# <span id="page-54-2"></span><span id="page-54-0"></span>Меню **Дисплей**

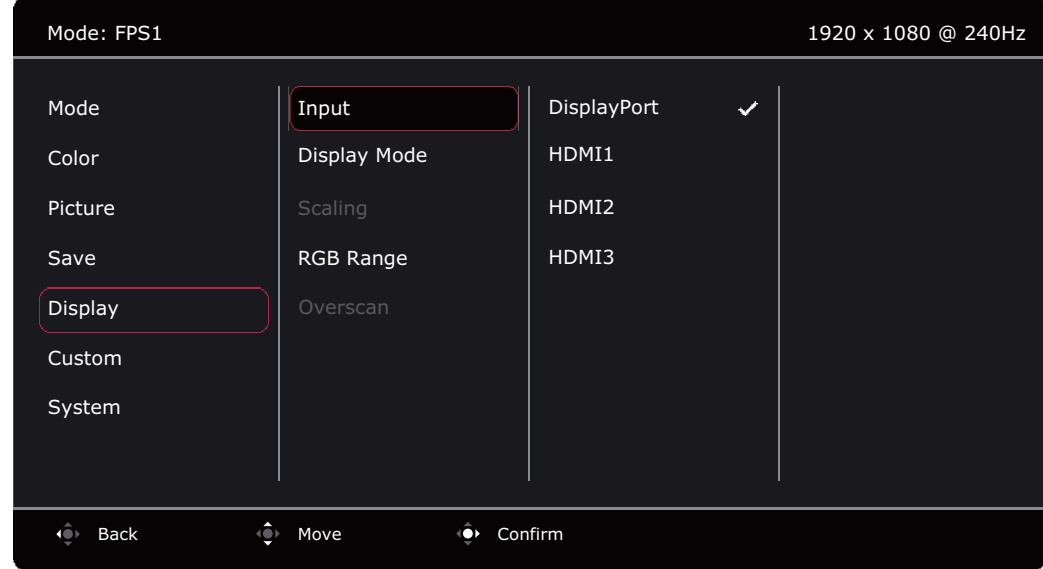

- 1. Нажмите 5-позиционный контроллер, чтобы открыть **Быстрое меню**.
- 2. Выберите **Меню** из **Быстрое меню**.
- 3. Нажатием **Фили Выберите Дисплей.**
- 4. Нажмите  $\ddot{\bullet}$ , чтобы войти в подменю, затем нажатием  $\dot{\bullet}$  или  $\dot{\bullet}$  выберите пункт меню.
- 5. Для регулировки нажимайте  $\widehat{\mathbb{Q}}$ или  $\widehat{\mathbb{Q}}$ , а для выбора нажимайте  $\widehat{\mathbb{Q}}$ .
- 6. Чтобы вернуться к предыдущему меню, нажмите **...**.
- 7. Для выхода из меню нажмите ...

<span id="page-54-3"></span><span id="page-54-1"></span>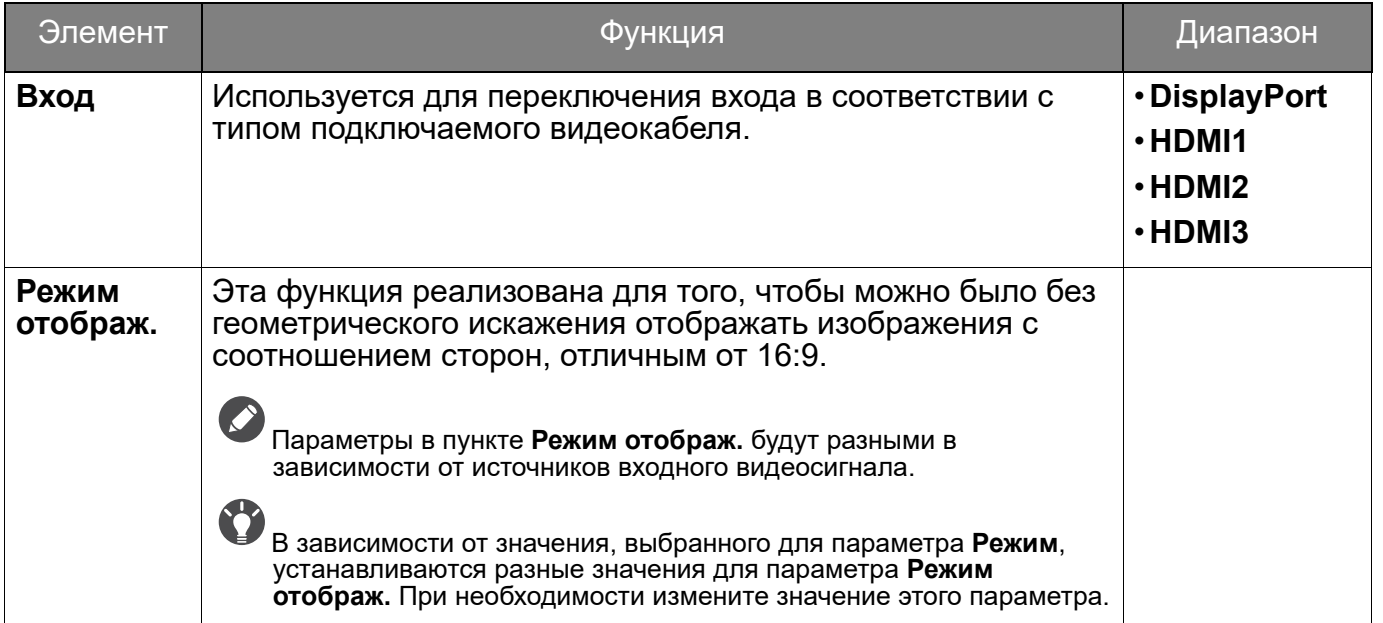

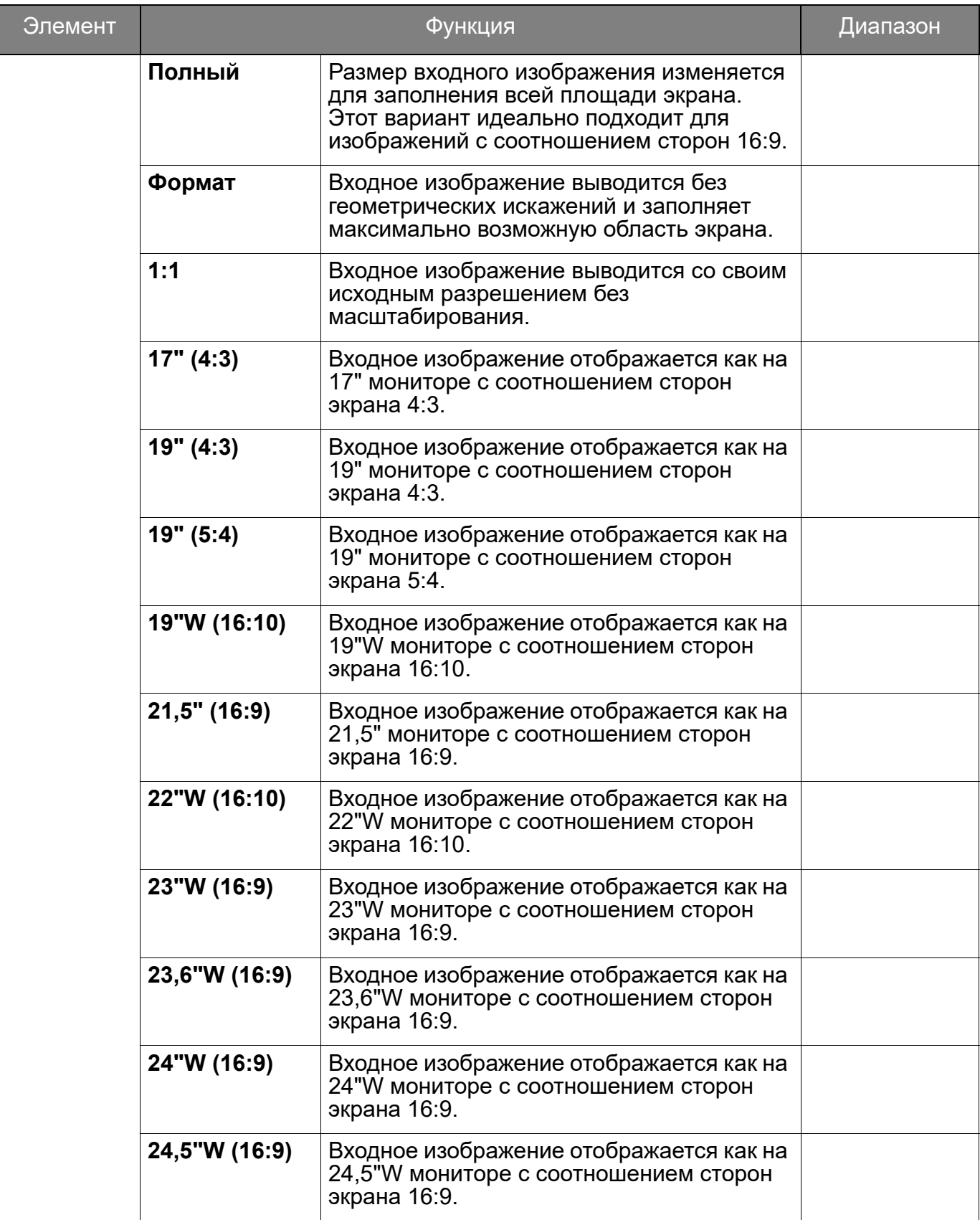

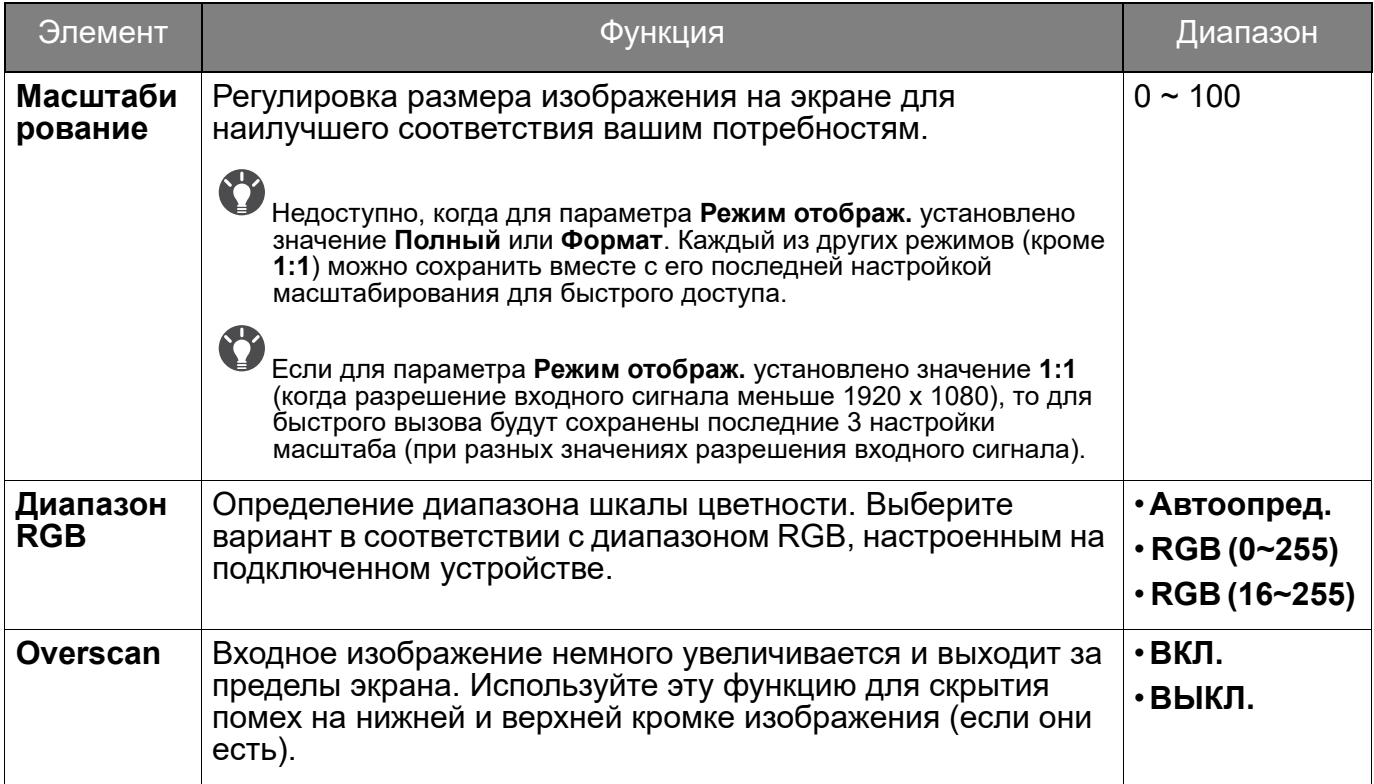

# <span id="page-57-1"></span><span id="page-57-0"></span>Меню **Пользов.**

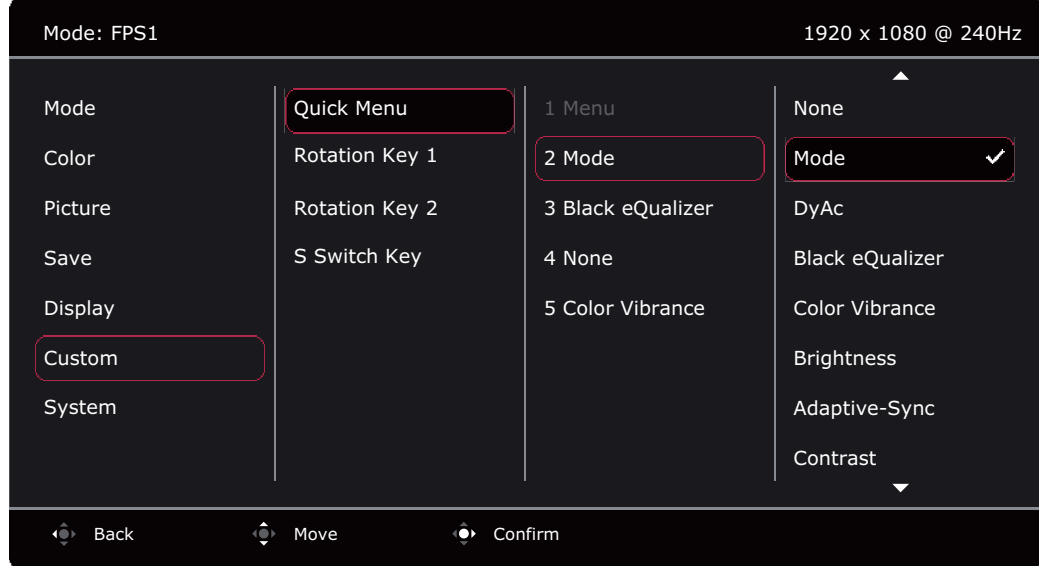

- 1. Нажмите 5-позиционный контроллер, чтобы открыть **Быстрое меню**.
- 2. Выберите **Меню** из **Быстрое меню**.
- 3. Нажатием **Ф**или **Э** выберите **Пользов.**
- 4. Нажмите  $\langle \hat{\bullet} \rangle$ , чтобы войти в подменю, затем нажатием  $\langle \hat{\bullet} \rangle$  или  $\langle \hat{\bullet} \rangle$  выберите пункт меню.
- 5. Для регулировки нажимайте  $\widehat{\mathbb{Q}}$ или  $\widehat{\mathbb{Q}}$ , а для выбора нажимайте  $\widehat{\mathbb{Q}}$ .
- 6. Чтобы вернуться к предыдущему меню, нажмите ....
- 7. Для выхода из меню нажмите **.**

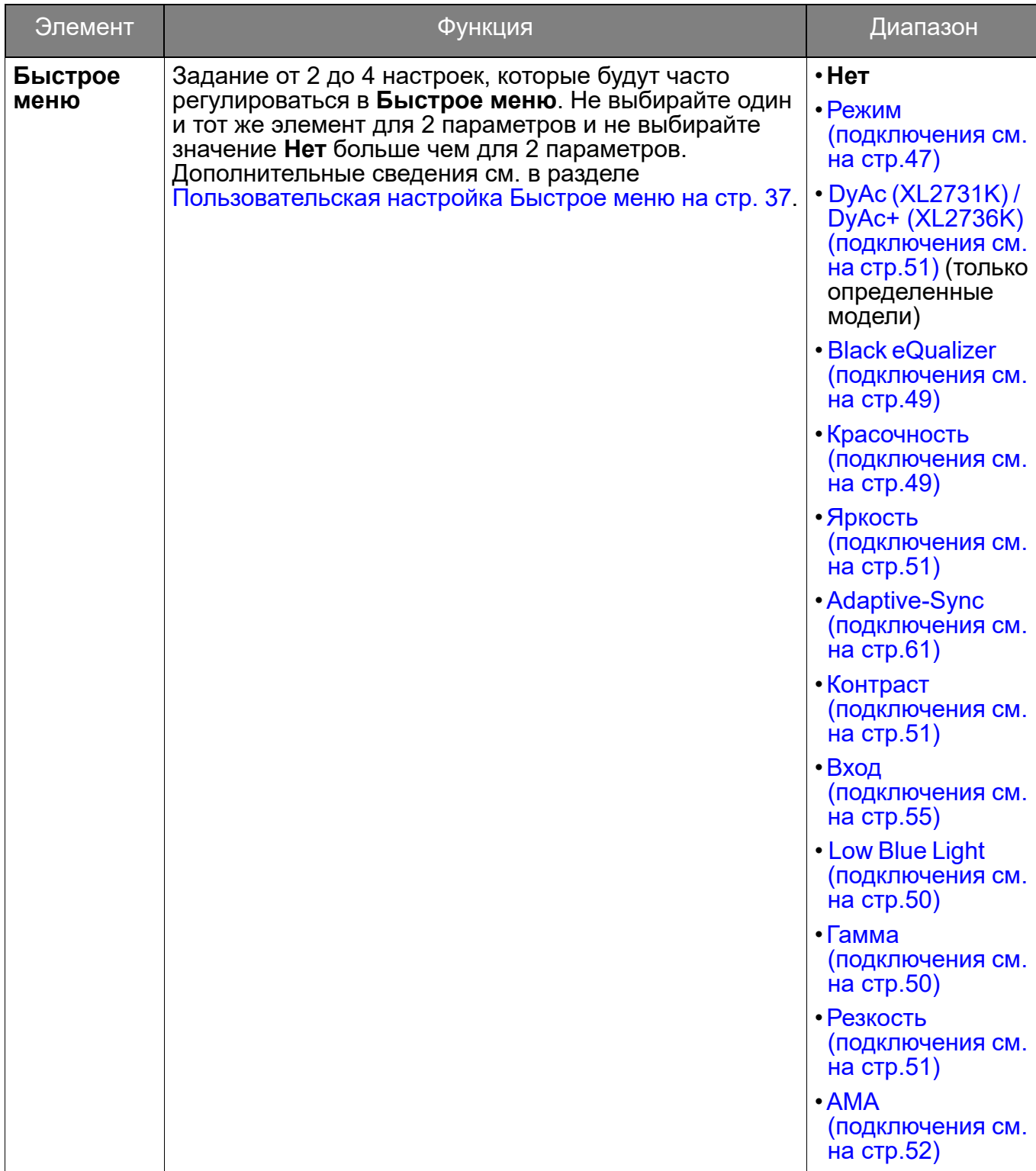

<span id="page-59-0"></span>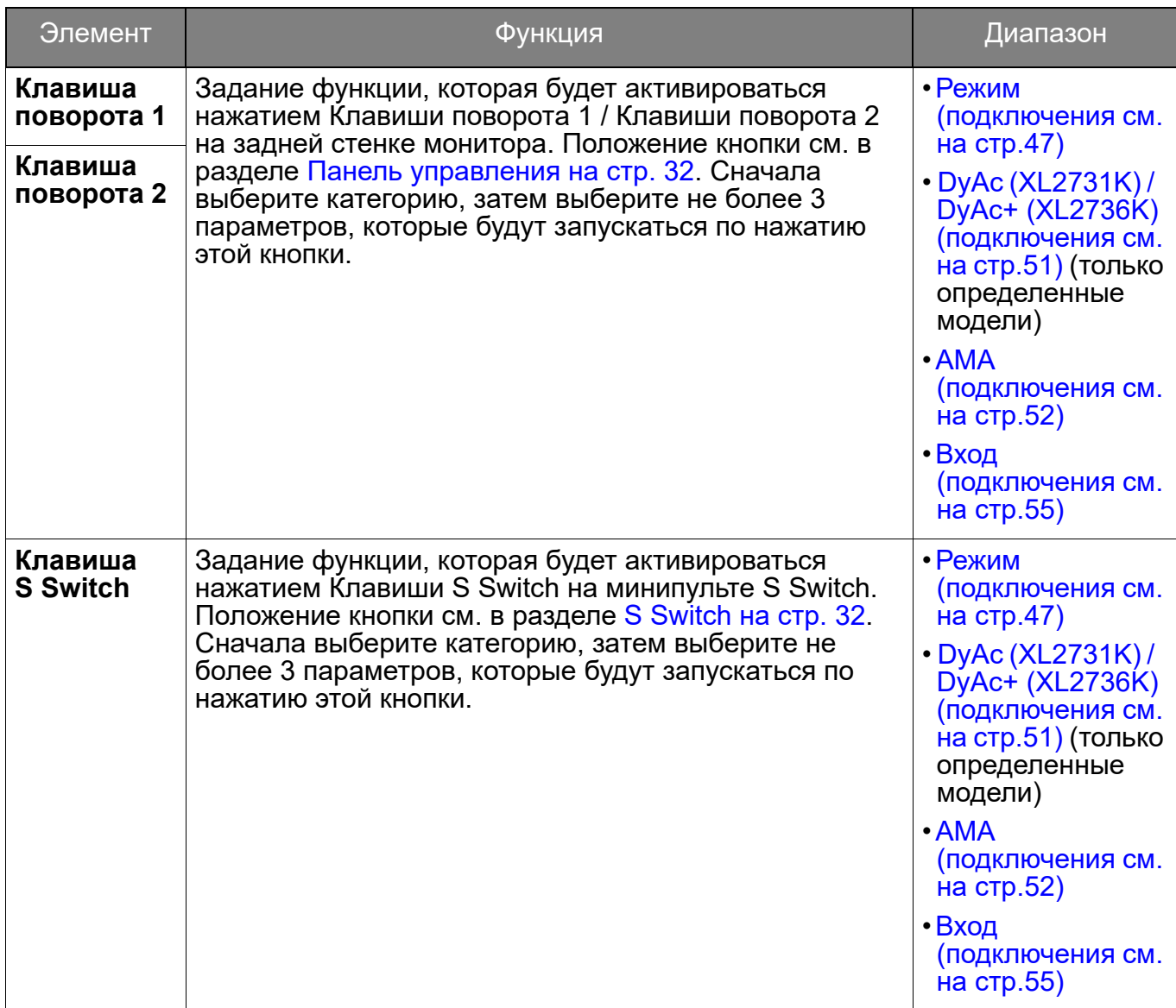

# <span id="page-60-1"></span><span id="page-60-0"></span>Меню **Система**

![](_page_60_Picture_198.jpeg)

- 1. Нажмите 5-позиционный контроллер, чтобы открыть **Быстрое меню**.
- 2. Выберите **Меню** из **Быстрое меню**.
- 3. Нажатием **Ф**или **Выберите Система.**
- 4. Нажмите  $\langle \hat{\bullet} \rangle$ , чтобы войти в подменю, затем нажатием  $\langle \hat{\bullet} \rangle$  или  $\langle \hat{\bullet} \rangle$  выберите пункт меню.
- 5. Для регулировки нажимайте  $\widehat{\mathbb{Q}}$ или  $\widehat{\mathbb{Q}}$ , а для выбора нажимайте  $\widehat{\mathbb{Q}}$ .
- 6. Чтобы вернуться к предыдущему меню, нажмите ...
- 7. Для выхода из меню нажмите ...

<span id="page-60-2"></span>![](_page_60_Picture_199.jpeg)

<span id="page-61-0"></span>![](_page_61_Picture_225.jpeg)

<span id="page-62-1"></span><span id="page-62-0"></span>![](_page_62_Picture_284.jpeg)

# <span id="page-63-0"></span>Устранение неполадок

<span id="page-63-1"></span>Часто задаваемые вопросы

#### Обработка изображения

![](_page_63_Picture_3.jpeg)

Искаженные цвета изображения.

- Изображение имеет желтый, голубой или розовый оттенок.
- По умолчанию для режима изображения выбран вариант **FPS1** (для игр типа FPS). Чтобы установить другой режим изображения, выберите **Режим** и измените настройку.
- Если изображение выглядит желтым, синим или розовым, то перейдите в раздел **Система** и **Сбросить режим** и сбросьте настройки цвета до заводских значений.

Если цвета изображения, а также цвет экранного меню искажены, вероятно, один из трех основных цветов отсутствует во входном сигнале. Проверьте разъемы сигнального кабеля. Если любой из выводов разъемов погнут или поврежден, то обратитесь за помощью к продавцу монитора.

![](_page_63_Picture_9.jpeg)

Изображение размыто.

Загрузите файл **Resolution (Разрешение)** с веб-сайта (см. раздел [Поддержка](#page-2-1)  [продукта на стр. 3\)](#page-2-1). См. раздел **"Регулировка разрешения экрана"**. Затем выберите правильное разрешение, частоту обновления и отрегулируйте параметры согласно этим инструкциям.

Размытое изображение наблюдается только при разрешении, значение которого меньше физического (максимального) разрешения?

Загрузите файл **Resolution (Разрешение)** с веб-сайта (см. раздел [Поддержка](#page-2-1)  [продукта на стр. 3\)](#page-2-1). См. раздел **"Регулировка разрешения экрана"**. Выберите собственное разрешение.

![](_page_63_Picture_14.jpeg)

Наблюдаются дефекты пикселей.

Одна из нескольких точек на экране постоянно отображается черным, одна или несколько точек постоянно отображаются белым, одна или несколько точек постоянно имеют красный, зеленый, синий или другой цвет.

![](_page_63_Picture_17.jpeg)

![](_page_63_Picture_18.jpeg)

- Включите и выключите питание.
- Эти пикселы, которые либо постоянно светятся, либо не поджигаются, этот дефект типичен для ЖК-технологии.

![](_page_63_Picture_21.jpeg)

Загрузите файл **Resolution (Разрешение)** с веб-сайта (см. раздел [Поддержка](#page-2-1)  [продукта на стр. 3\)](#page-2-1). См. раздел **"Регулировка разрешения экрана"**. Затем выберите правильное разрешение, частоту обновления и отрегулируйте параметры согласно этим инструкциям.

![](_page_63_Picture_23.jpeg)

На мониторе настроено исходное разрешение, но изображение искажено.

Когда на мониторе выбрано исходное разрешение, изображение, передаваемое некоторыми источниками видеосигнала, может быть искажено или растянуто. Для просмотра изображения с любых источников с максимально высоким качеством можно использовать функцию **Режим отображ.** и выбрать формат, подходящий для используемого источника видеосигнала. Подробности см. в разделе [Режим отображ.](#page-54-1)  [на стр. 55](#page-54-1).

![](_page_64_Picture_0.jpeg)

Изображение смещено в одном направлении.

![](_page_64_Picture_2.jpeg)

Загрузите файл **Resolution (Разрешение)** с веб-сайта (см. раздел [Поддержка](#page-2-1)  [продукта на стр. 3\)](#page-2-1). См. раздел **"Регулировка разрешения экрана"**. Затем выберите правильное разрешение, частоту обновления и отрегулируйте параметры согласно этим инструкциям.

![](_page_64_Picture_4.jpeg)

У статического изображения на экране видна слабая тень.

- 
- Используя функцию управления питанием, задайте для компьютера и монитора включение режима энергосбережения ("спячки") по прошествии определенного периода бездействия.
- Для предотвращения эффекта остаточного изображения используйте экранную заставку.

#### Индикатор питания

![](_page_64_Picture_10.jpeg)

Индикатор горит белым или оранжевым цветом.

- Постоянное свечение индикатора белым означает, что питание монитора включено.
- Если светодиодный индикатор горит белым и на экране отображается сообщение **Вне допустимого диапазона** , то это значит, что был установлен режим отображения, который не поддерживается данным монитором. Установите поддерживаемый режим. Загрузите файл **Resolution (Разрешение)** с веб-сайта (см. раздел [Поддержка продукта на стр. 3](#page-2-1)). См. раздел **"Регулировка разрешения экрана"**. Затем выберите правильное разрешение, частоту обновления и отрегулируйте параметры согласно этим инструкциям.
- Если индикатор горит оранжевым цветом, то это значит, что включен режим управления питанием. Нажмите любую клавишу на клавиатуре компьютера или подвиньте мышь. Если это не поможет, то проверьте разъемы сигнального кабеля. Если любой из выводов разъемов погнут или поврежден, то обратитесь за помощью к продавцу монитора.
- Если индикатор не горит, то проверьте, есть ли напряжение в сетевой розетке и исправна ли она, а также положение выключателя питания.

#### Органы управления экранного меню

![](_page_64_Picture_17.jpeg)

Органы управления экранного меню недоступны.

Чтобы разблокировать органы управления экранного меню, если они по умолчанию заблокированы, нажмите и удерживайте любую кнопку в течение 10 секунд.

#### Экранные сообщения

![](_page_64_Picture_21.jpeg)

Во время загрузки компьютера на экране отображается сообщение **Вне допустимого диапазона** .

![](_page_64_Picture_23.jpeg)

Появление на экране сообщения **Вне допустимого диапазона** во время загрузки компьютера означает проблему совместимости компьютера, вызванную операционной системой или видеокартой. Система автоматически отрегулирует частоту обновления. Просто подождите, пока запустится операционная система.

#### Аудио

![](_page_65_Picture_1.jpeg)

Не выводится звук через подключенные внешние динамики.

- Отключите наушники (если они подключены к монитору).
- Проверьте правильность подключения к гнезду наушников.
- Если питание на внешние динамики подается через USB, то проверьте правильность их USB-подключения.
- Увеличьте громкость внешних динамиков (возможно, звук отключен или установлен на слишком низкий уровень).

## <span id="page-65-0"></span>Нужна дополнительная помощь?

Если приведенные в этом руководстве инструкции не помогут устранить проблему, то обратитесь к продавцу или перейдите на свой местный веб-сайт с сайта [ZOWIE.BenQ.com,](ZOWIE.BenQ.com)<br>чтобы получить дополнительную поддержку и найти местный сервисны[й центр.](ZOWIE.BenQ.com)